### 3 Open the Canon IJ Printer Utility dialog box.

- (1) Select Applications from the Go menu, and then double-click the Utilities folder.
- (2) Double-click the Printer Setup Utility icon. When using Mac OS X v.10.2, double-click the Print Center icon.
- (3) Select the name of your printer from the Name list and click Utility. When using Mac OS X v.10.2, select the name of your printer from the **Name** list and click Configure.
- (4) Select the name of your printer from the Product list and click Maintenance.

### 4 Print the Nozzle Check Pattern.

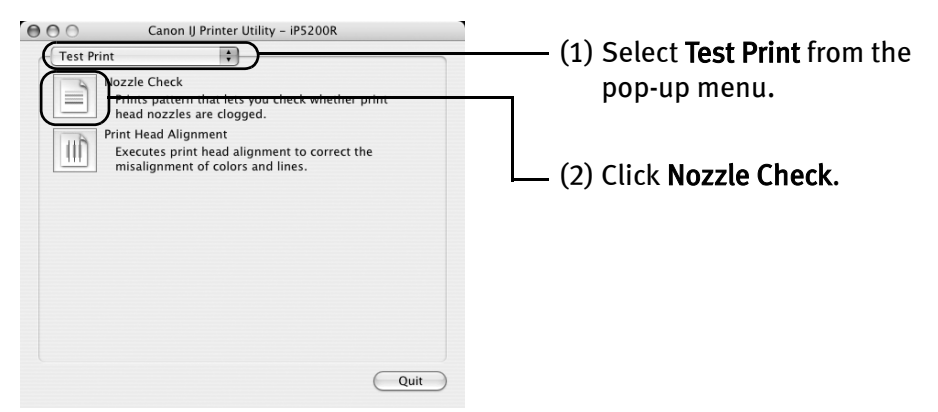

(3) Read the message and click Print Check Pattern.

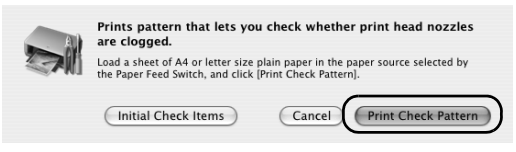

The nozzle check pattern will be printed.

**国**Note Clicking Initial Check Items displays the items to be checked before printing the pattern.

 $\mathbf 5$  Examine the pattern and take the appropriate action.

See "Examining the Nozzle Check Pattern" on page 50.

### **Examining the Nozzle Check Pattern**

The nozzle check pattern should appear as follows when ink is discharged properly. Examine the nozzle check pattern output by the printer, and clean the Print Head when necessary.

The nozzle check pattern will not be printed correctly if there is not 图 Note enough ink. Replace the ink tank if the remaining amount of ink is insufficient.

See "Replacing an Ink Tank" on page 37.

**1** Confirm the printed nozzle check pattern.

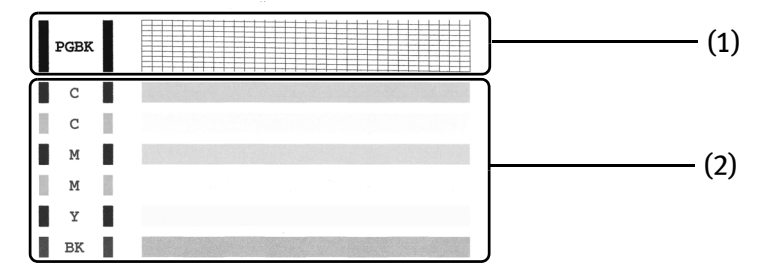

(1) If line of this pattern are missing, the "Black" print head nozzle needs cleaning.

Example: When line are missing

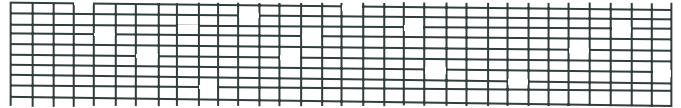

(2) If these patterns have white stripes, the "Color" print head nozzle needs cleaning.

Example: When white stripes appear

2 When cleaning is necessary, click Cleaning on the Pattern Check dialog box.

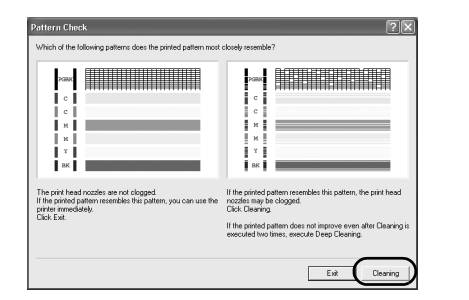

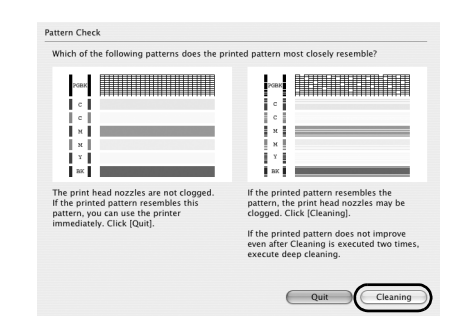

If you want to continue to clean the Print Head from here, go to step 3-(3) of the Windows or Macintosh Print Head Cleaning procedures as appropriate.

See "Print Head Cleaning" on page 52.

If no lines of the group (1) pattern are missing, and the group (2) patterns have no white stripes, click Exit or Quit.

Nozzle Check Pattern examination finishes.

# **Print Head Cleaning**

Clean the Print Head if missing lines or white stripes appear in the nozzle check pattern. Note that cleaning the Print Head causes waste ink to be absorbed in the waste ink absorber. Cleaning the Print Head consumes ink, so perform Print Head Cleaning only when necessary.

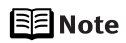

 $\bullet$  Ensure that the Inner Cover is closed.

**Cleaning the Print Head Without a Computer**

 $\bullet$  The Print Head can also be cleaned from the printer itself. With the printer on, hold down the RESUME/CANCEL button until the POWER lamp flashes green once, and then release it immediately.

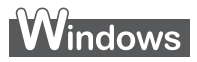

- 图 Note The Print Head Cleaning dialog box of step 3-(3) is directly displayed when you click Cleaning on the Pattern Check dialog box. See "Examining the Nozzle Check Pattern" on page 50.
	- **1** Ensure that the printer is on.
	- 2 Open the printer properties dialog box.

See "Opening the Printer Properties Dialog Box Directly from the Start Menu" on page 35.

### 3 Start Print Head Cleaning.

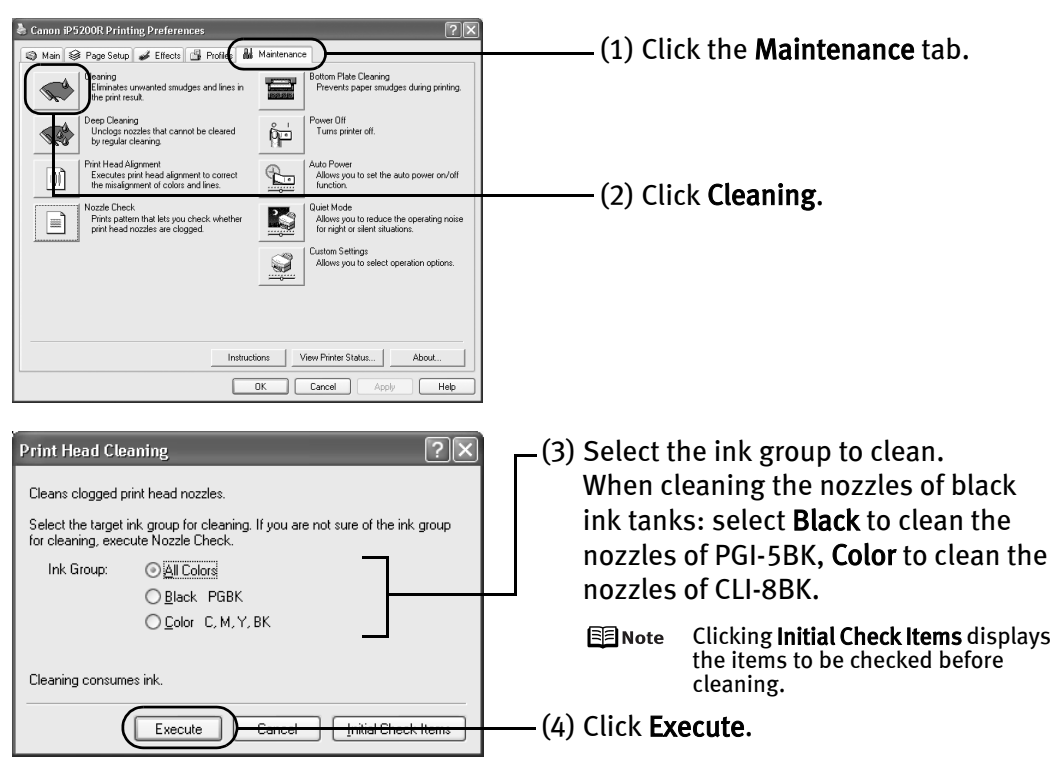

Print Head Cleaning starts when the POWER lamp starts blinking green.

**NImportant** Do not perform any other operations until the Print Head Cleaning finishes. This takes about 50 seconds.

- (5) Read the message and click Print Check Pattern to print the nozzle check pattern. The nozzle check pattern is printed.
	- **N**Important Do not perform any other operations until the nozzle check pattern printing finishes.
	- 图 Note The nozzle check pattern will not be printed correctly if there is not enough ink. Replace the ink tank if the remaining amount of ink is insufficient. See "Replacing an Ink Tank" on page 37.

**53**

 $\mathbf 4$  Check the Print Head condition with the printed nozzle check pattern. See "Examining the Nozzle Check Pattern" on page 50.

**E** Note If the problem remains after performing Print Head Cleaning twice, try Print Head Deep Cleaning. See "Print Head Deep Cleaning" on page 56.

### *Aacintosh*

- 国 Note The Cleaning dialog box of step 3-(3) is directly displayed when you click Cleaning on the Pattern Check dialog box. See "Examining the Nozzle Check Pattern" on page 50.
	- **1** Ensure that the printer is on.
	- 2 Open the Canon IJ Printer Utility dialog box.
		- (1) Select Applications from the Go menu, and then double-click the Utilities folder.
		- (2) Double-click the Printer Setup Utility icon. When using Mac OS X v.10.2, double-click the Print Center icon.
		- (3) Select the name of your printer from the Name list and click Utility. When using Mac OS X v.10.2, select the name of your printer from the **Name** list and click Configure.
		- (4) Select the name of your printer from the Product list and click Maintenance.

### 3 Start Print Head Cleaning.

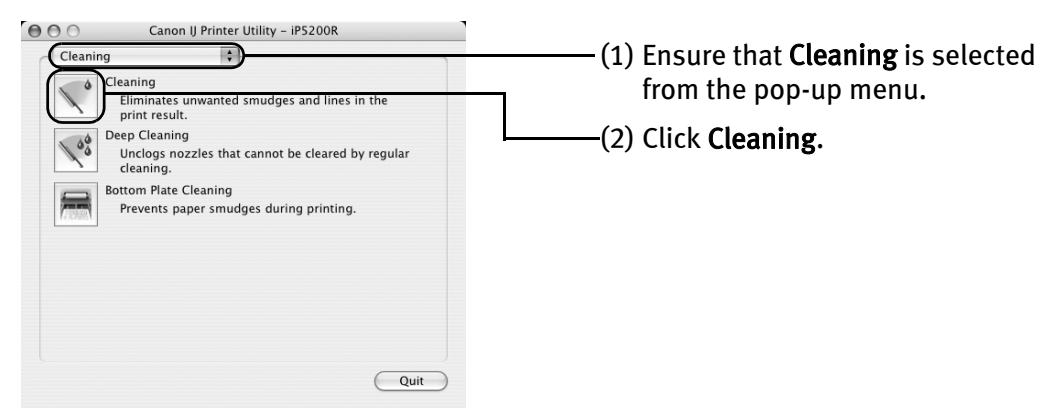

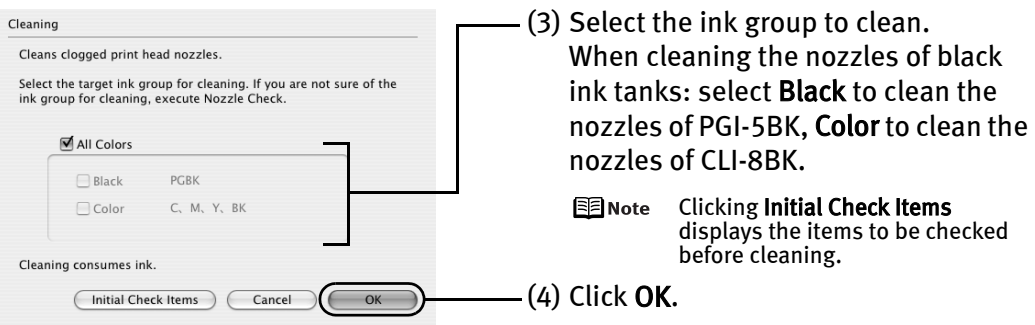

Print Head Cleaning starts when the POWER lamp starts blinking green.

- **N**Important Do not perform any other operations until the **Print Head Cleaning** finishes. This takes about 50 seconds.
- (5) Read the message and click Print Check Pattern to print the nozzle check pattern. The nozzle check pattern is printed.
	- **N**Important Do not perform any other operations until the nozzle check pattern printing finishes.
	- **图**Note The nozzle check pattern will not be printed correctly if there is not enough ink. Replace the ink tank if the remaining amount of ink is insufficient. See "Replacing an Ink Tank" on page 37.
- $\mathbf{\mathcal{L}}$  Check the Print Head condition with the printed nozzle check pattern. See "Examining the Nozzle Check Pattern" on page 50.
	- 图 Note If the problem remains after performing Print Head Cleaning twice, try Print Head Deep Cleaning. See "Print Head Deep Cleaning" on page 56.

# **Print Head Deep Cleaning**

If print quality does not improve by standard Print Head Cleaning, try Print Head Deep Cleaning, which is a more powerful process. Note that cleaning the Print Head causes waste ink to be absorbed in the waste ink absorber. Print Head Deep Cleaning consumes more ink than standard Print Head Cleaning, so perform this procedure only when necessary.

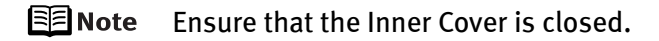

### **Vindows**

- **1** Ensure that the printer is on.
- 2 Open the printer properties dialog box.

See "Opening the Printer Properties Dialog Box Directly from the Start Menu" on page 35.

3 Start Print Head Deep Cleaning.

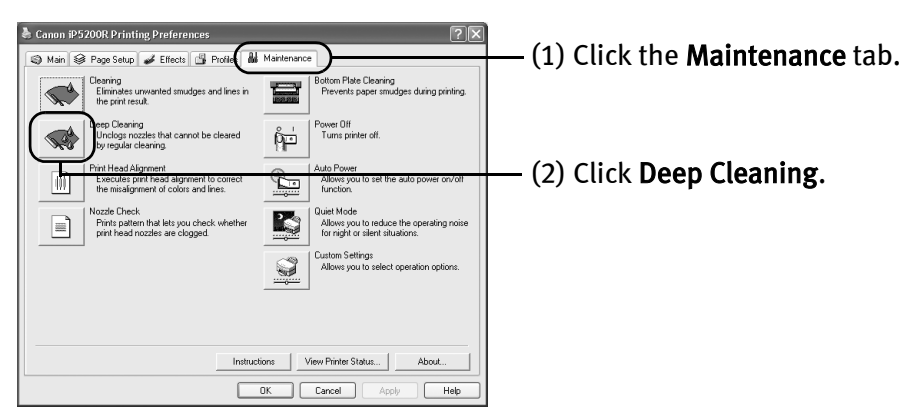

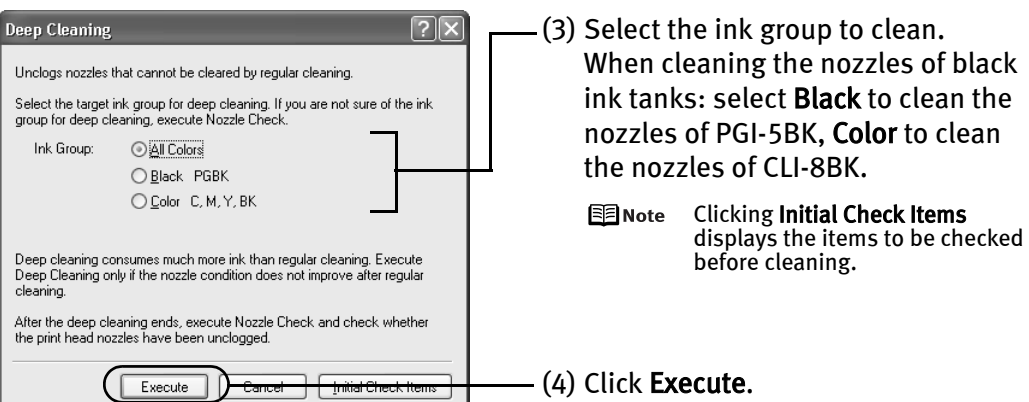

(5) When the confirmation message is displayed, click OK.

Print Head Deep Cleaning starts when the POWER lamp starts blinking green.

*<u>Important</u>* Do not perform any other operation until the Print Head Deep Cleaning finishes. This takes about 90 seconds.

4 Print the nozzle check pattern to check the Print Head condition.

See "Printing the Nozzle Check Pattern" on page 47.

If a particular color is not printed properly, replace the ink tank of that color. See "Replacing an Ink Tank" on page 37.

- **E** $\equiv$  Note  $\bullet$  If the print head nozzles are still not clean, open the Top Cover and ensure that there are sufficient ink levels in all ink tanks and turn off the printer. Be sure to perform another Print Head Deep Cleaning 24 hours after turning off the printer.
	- $\bullet$  If this does not solve the problem, the Print Head may be worn out. Contact the Customer Care Center.

### Printing Maintenance

### **Macintosh**

- **1** Ensure that the printer is on.
- $2$  Open the Canon IJ Printer Utility dialog box.
	- (1) Select Applications from the Go menu, and then double-click the Utilities folder.
	- (2) Double-click the Printer Setup Utility icon. When using Mac OS X v.10.2, double-click the Print Center icon.
	- (3) Select the name of your printer from the Name list and click Utility. When using Mac OS X v.10.2, select the name of your printer from the Name list and click Configure.
	- (4) Select the name of your printer from the Product list and click Maintenance.

### 3 Start Print Head Deep Cleaning.

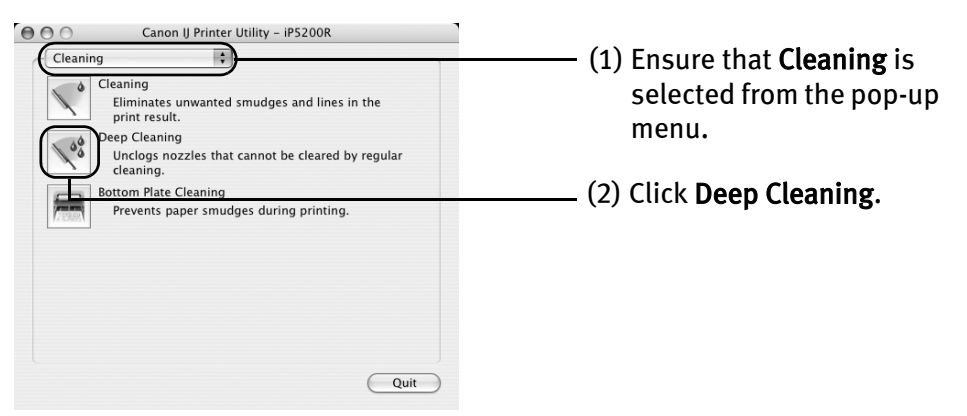

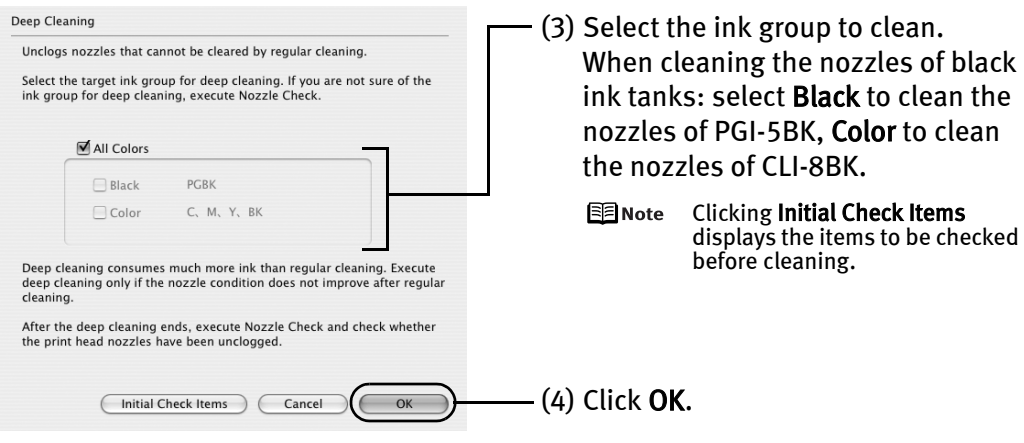

Print Head Deep Cleaning starts when the POWER lamp starts blinking green.

**N**Important Do not perform any other operation until the Print Head Deep Cleaning finishes. This takes about 90 seconds.

### 4 Print the nozzle check pattern to check the Print Head condition.

#### See "Printing the Nozzle Check Pattern" on page 47.

If a particular color is not printed properly, replace the ink tank of that color. See "Replacing an Ink Tank" on page 37.

- $E$  Note  $\bullet$  If the print head nozzles are still not clean, open the Top Cover and ensure that there are sufficient ink levels in all ink tanks and turn off the printer. Be sure to perform another Print Head Deep Cleaning 24 hours after turning off the printer.
	- **•** If this does not solve the problem, the Print Head may be worn out. Contact the Customer Care Center.

# **Aligning the Print Head**

This operation must be carried out when using the printer for the first time. Aligning the Print Head positions allows you to print without shifts in the color registration.

Print head alignment is performed either automatically or manually. This section deals with automatic Print Head alignment only.

### 图 Note

- Automatic print head alignment cannot be performed from the Cassette. Always load paper in the Auto Sheet Feeder.
	- **Ensure that the Inner Cover is closed.**

#### **Aligning the Print Head Without a Computer**

- $\bullet$  The Print Head can also be aligned from the printer itself. If the printer driver is not installed in the computer, align the print head in this way.
	- 1. With the printer on, load a sheet of Letter-sized plain paper in the Auto Sheet Feeder.
	- 2. Hold down the RESUME/CANCEL button until the POWER lamp flashes green four times, and then release it immediately.

# **Windows**

- $1$  With the printer on, load a sheet of Letter-sized plain paper in the Auto Sheet Feeder.
- $2$  Open the printer properties dialog box.

See "Opening the Printer Properties Dialog Box Directly from the Start Menu" on page 35.

3 Print the pattern.

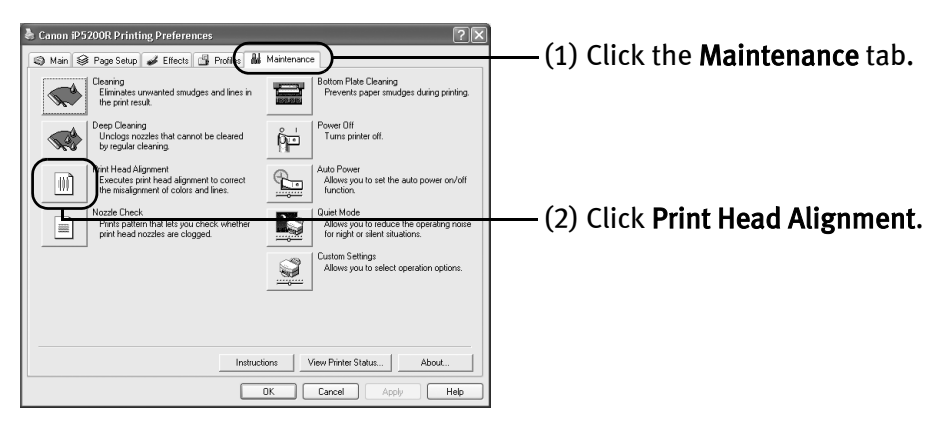

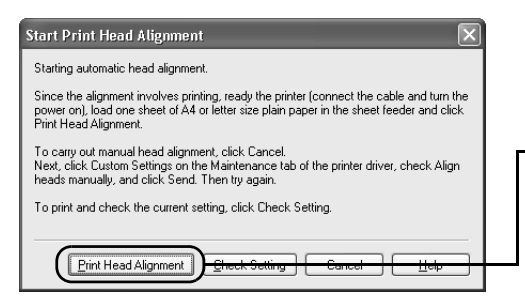

(3) Read the message and click Print Head Alignment.

**Net about Set the Set of the Top Set of the Top Schools** Integration It takes about four minutes to complete printing. Do not open the Top Cover while printing.

图 Note Clicking Check Setting prints the current settings and finishes the print head alignment.

### 4 Check the printed pattern.

If the pattern is printed as shown below, the Print Head is aligned automatically. The printer is now ready to use.

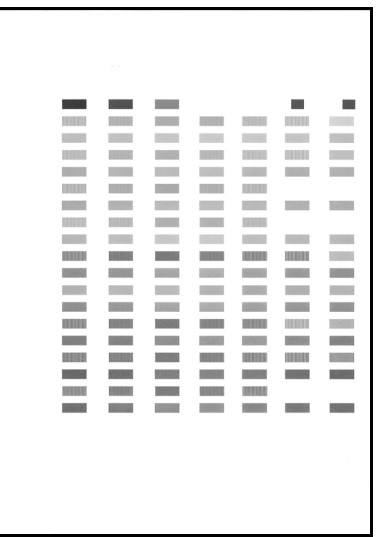

图 Note

- If the pattern is not printed successfully, refer to "Eleven flashes" in "Handling Error Messages" on page 77.
	- **If results of Automatic Print Head Alignment are not satisfactory, refer** to "Routine Maintenance" of the User's Guide and align the Print Head manually.
- $\bullet$  The pattern is printed in black and blue.

### Printing Maintenance

### **Macintosh**

- $\boldsymbol{1}$  With the printer on, load a sheet of Letter-sized plain paper in the Auto Sheet Feeder.
- 2 Open the Canon IJ Printer Utility dialog box.
	- (1) Select Applications from the Go menu, and then double-click the Utilities folder.
	- (2) Double-click the Printer Setup Utility icon. When using Mac OS X v.10.2, double-click the Print Center icon.
	- (3) Select the name of your printer from the Name list and click Utility. When using Mac OS X v.10.2, select the name of your printer from the Name list and click Configure.
	- (4) Select the name of your printer from the Product list and click Maintenance.

### 3 Print the pattern.

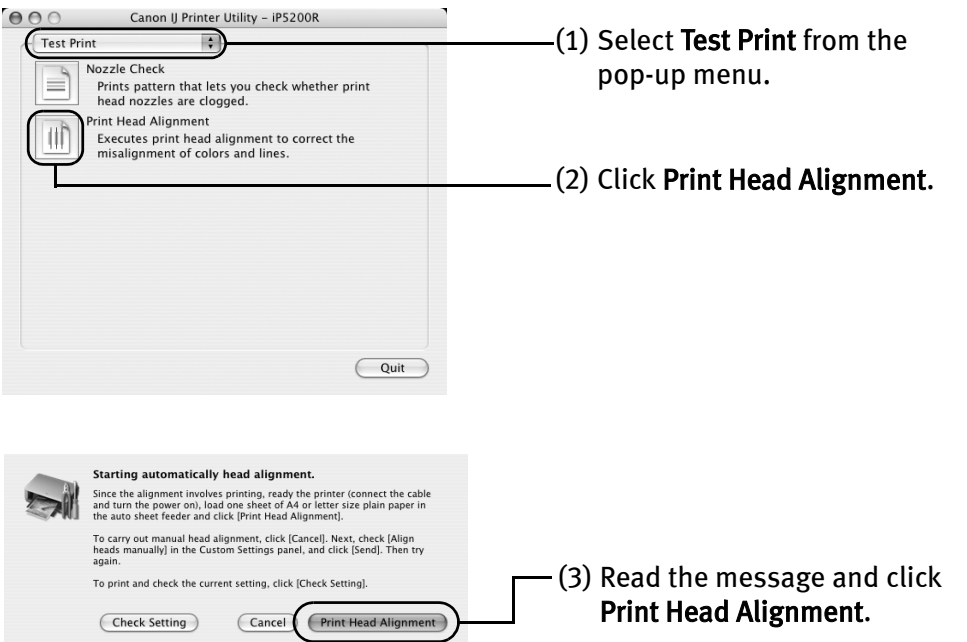

**Numportant** It takes about four minutes to complete printing. Do not open the Top Cover while printing.

国 Note Clicking Check Setting prints the current settings and finishes the print head alignment.

### 4 Check the printed pattern.

If the pattern is printed as shown below, the Print Head is aligned automatically. The printer is now ready to use.

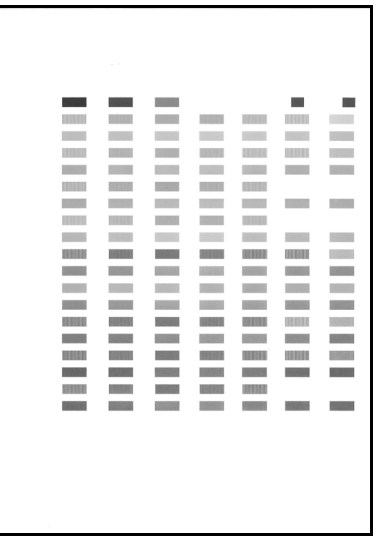

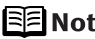

- **EE** Note If the pattern is not printed successfully, refer to "Eleven flashes" in "Handling Error Messages" on page 77.
	- **If results of Automatic Print Head Alignment are not satisfactory, refer** to "Routine Maintenance" of the User's Guide and align the Print Head manually.
	- $\bullet$  The pattern is printed in black and blue.

# Troubleshooting

This section provides troubleshooting tips for the most common printing problems. Troubleshooting usually falls into one of the following categories.

- "Cannot Install the Printer Driver" on page 65
- "Cannot Connect to PC Properly" on page 66
- **"Print Results Not Satisfactory or Contains Errors"** on page 67
- **"Troubleshooting Printer Hardware" on page 70**
- "Paper Does Not Feed Properly" on page 72
- "Paper Jams" on page 73
- **Handling Error Messages" on page 77**
- "An Error Message Appears on the Screen" on page 79
- "Cannot Print Properly from the Digital Camera" on page 82

Refer to the *User's Guide* for additional information on topics not covered in this section.

# *l*indows

### **When an Error Occurs**

When an error occurs in printing such as the printer is out of paper or paper jams, a troubleshooting message is displayed automatically. Take the appropriate action described in the message.

The message may vary depending on the version of your Windows operating system.

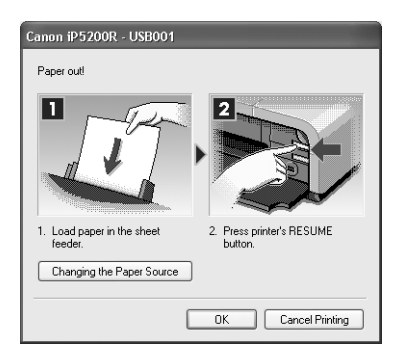

# **Cannot Install the Printer Driver**

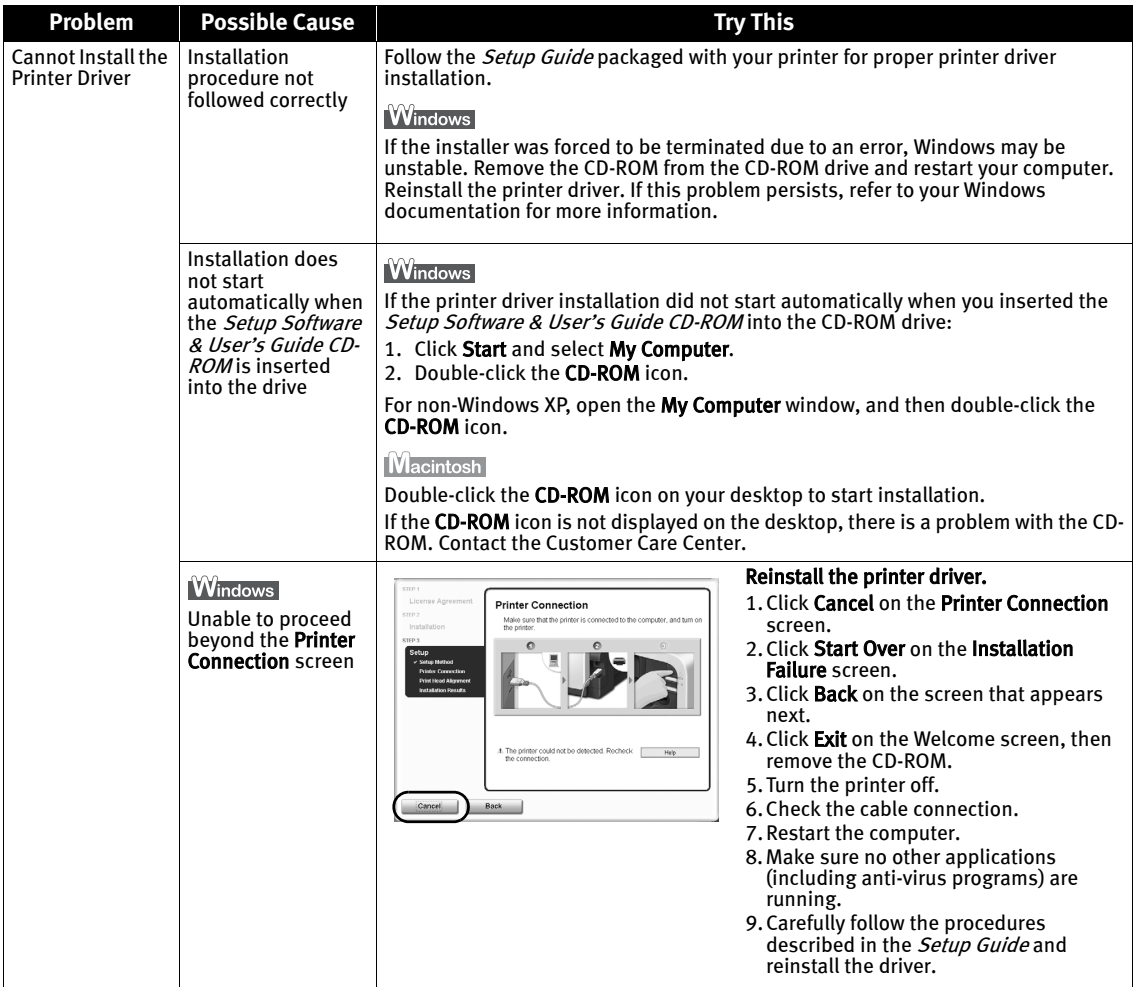

# **Cannot Connect to PC Properly**

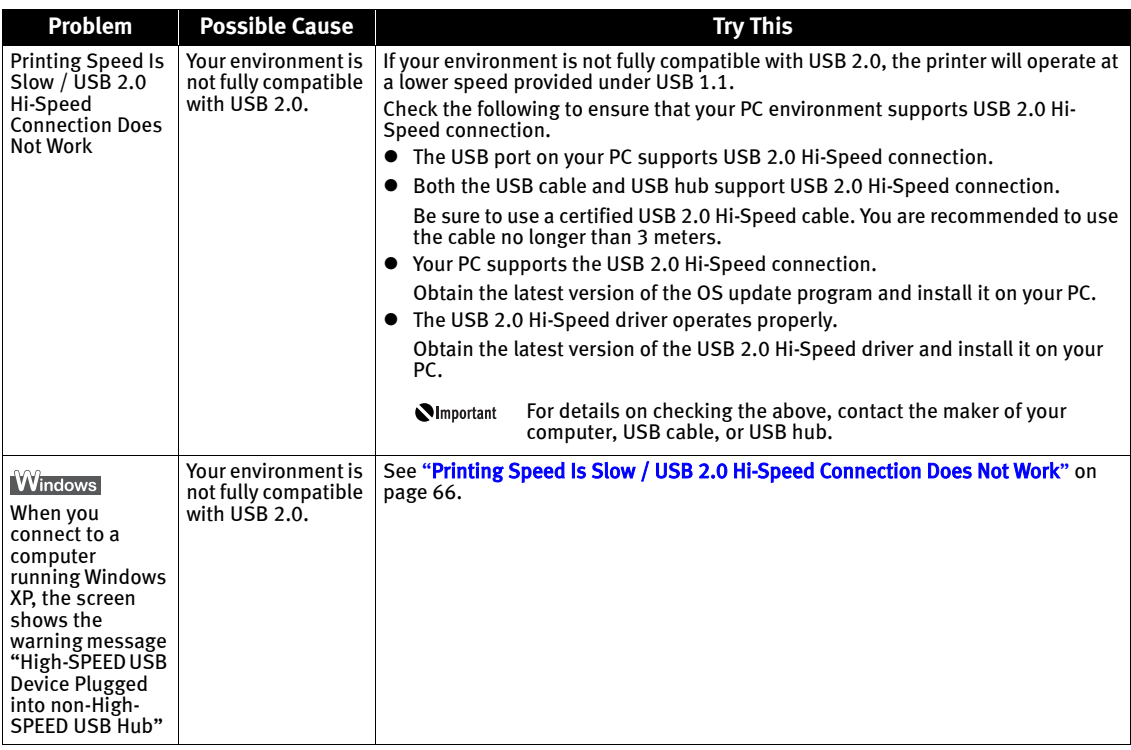

# **Print Results Not Satisfactory or Contains Errors**

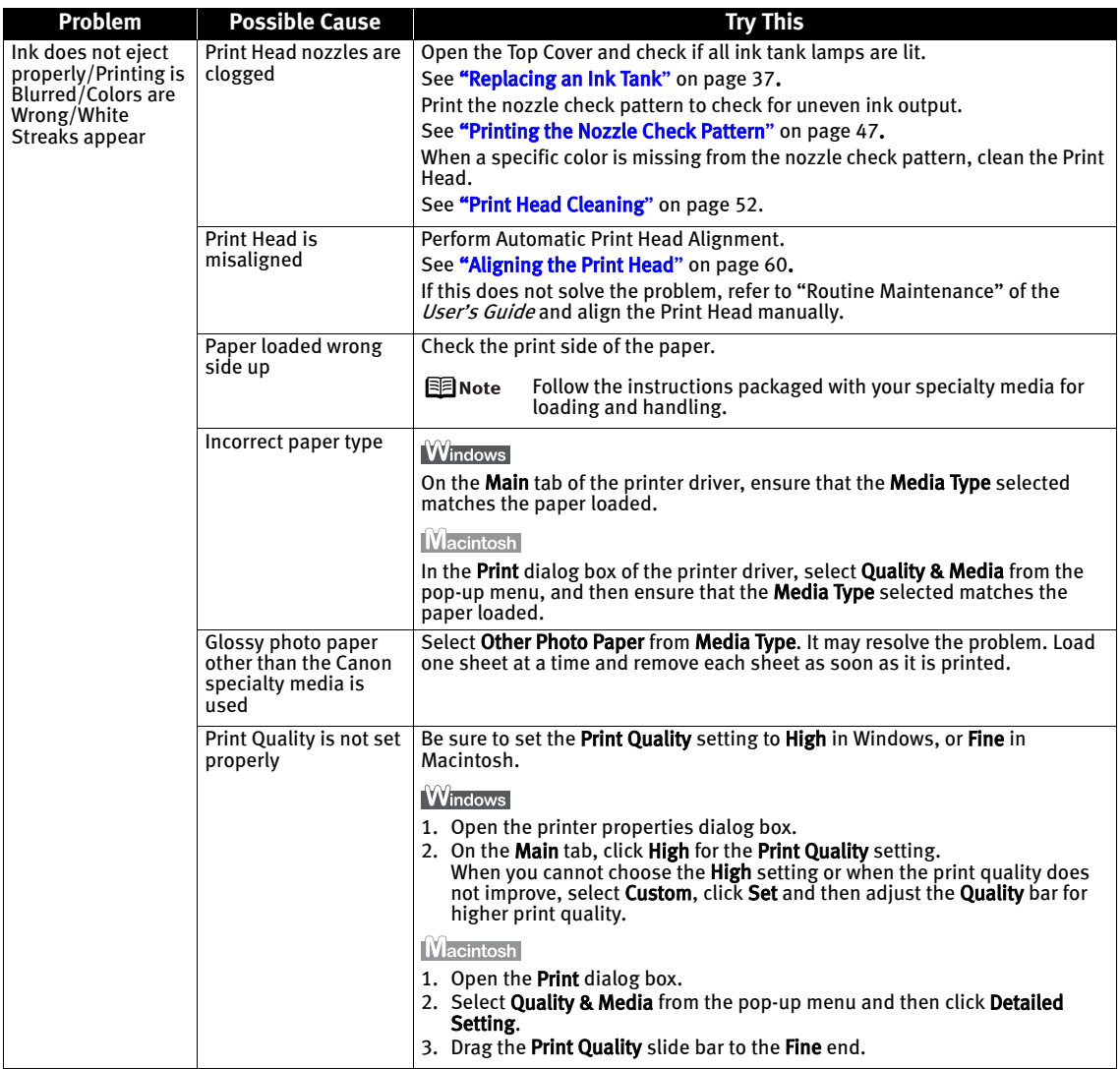

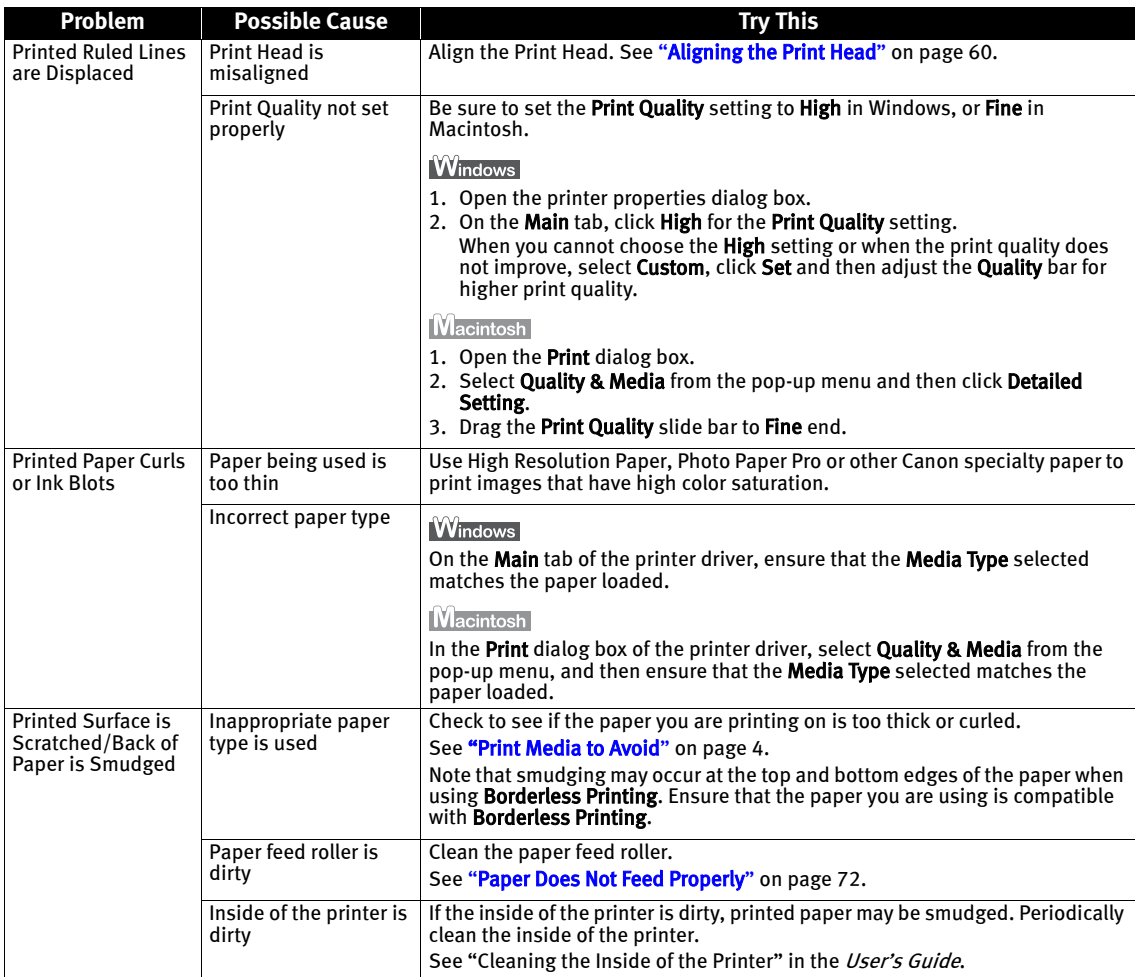

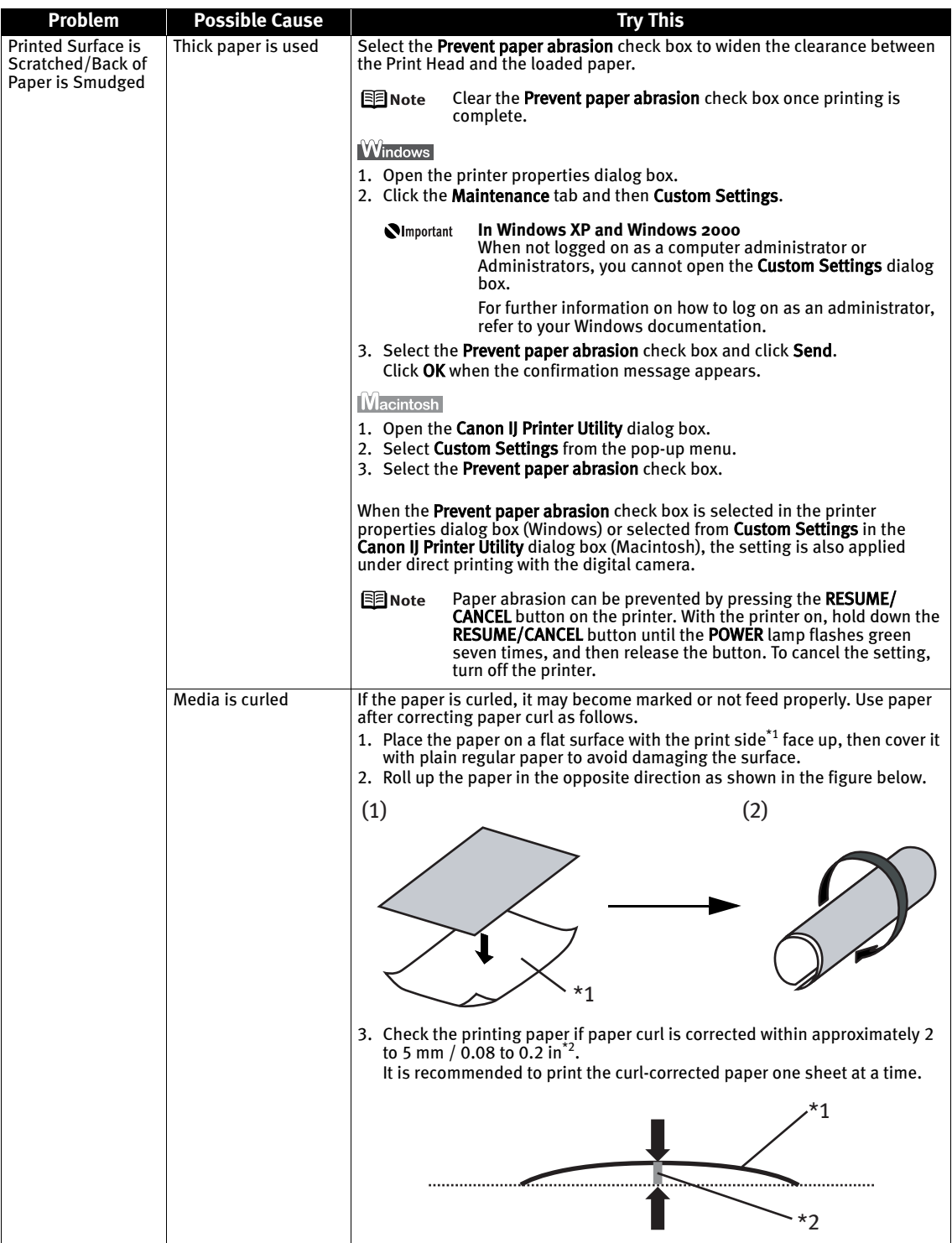

# **Troubleshooting Printer Hardware**

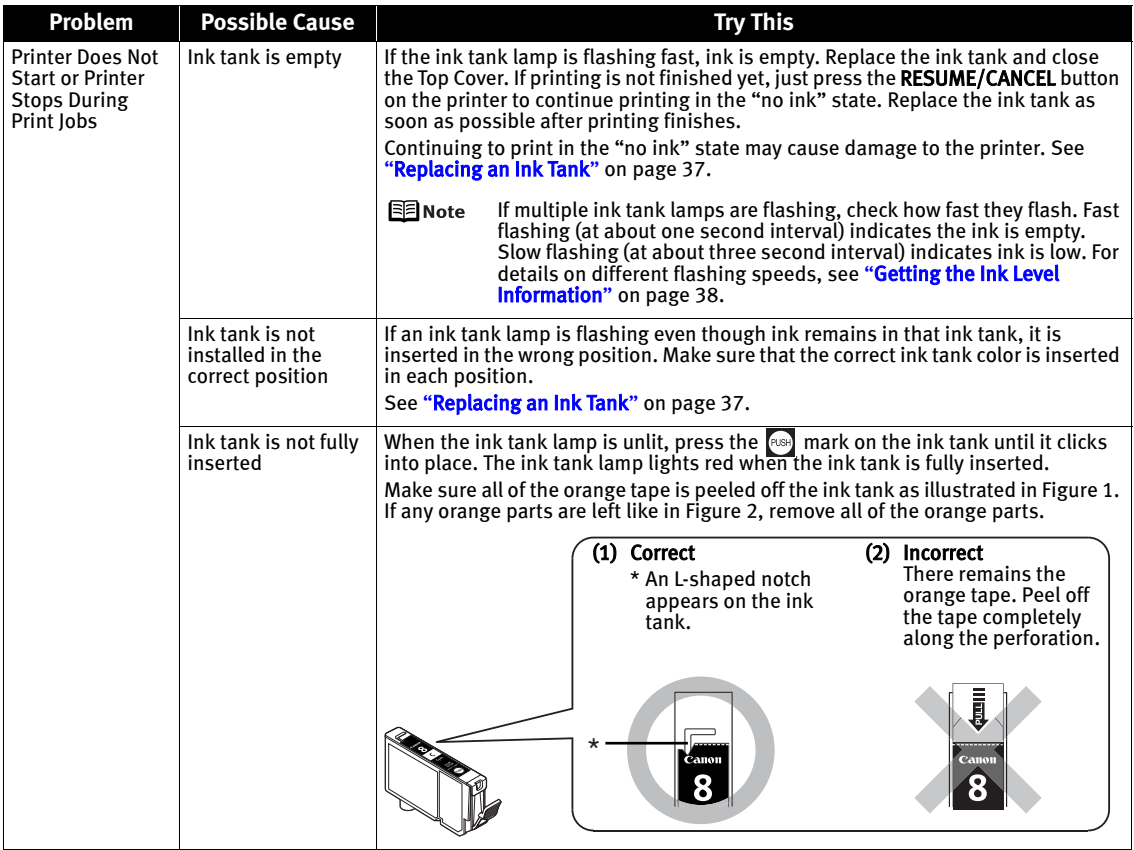

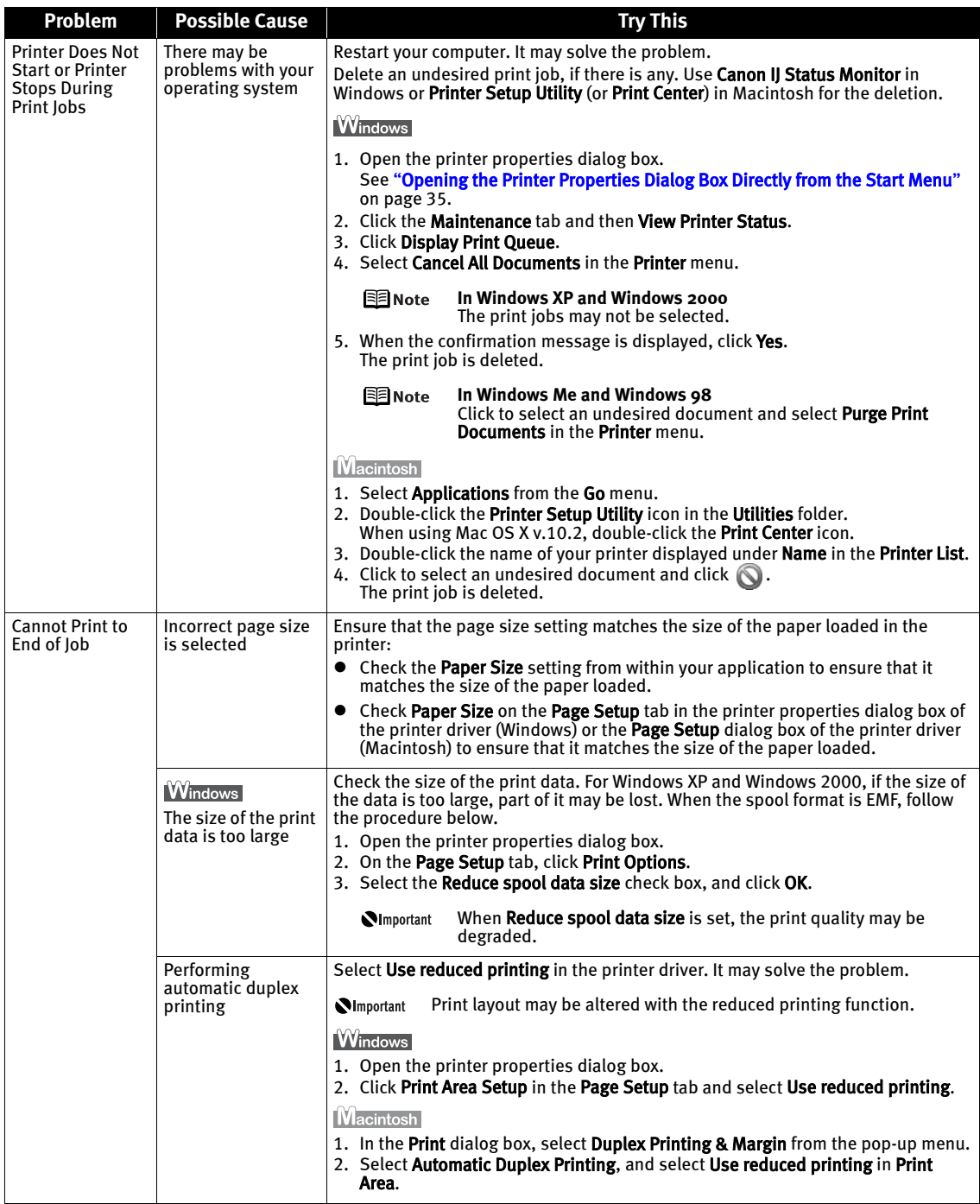

# **Paper Does Not Feed Properly**

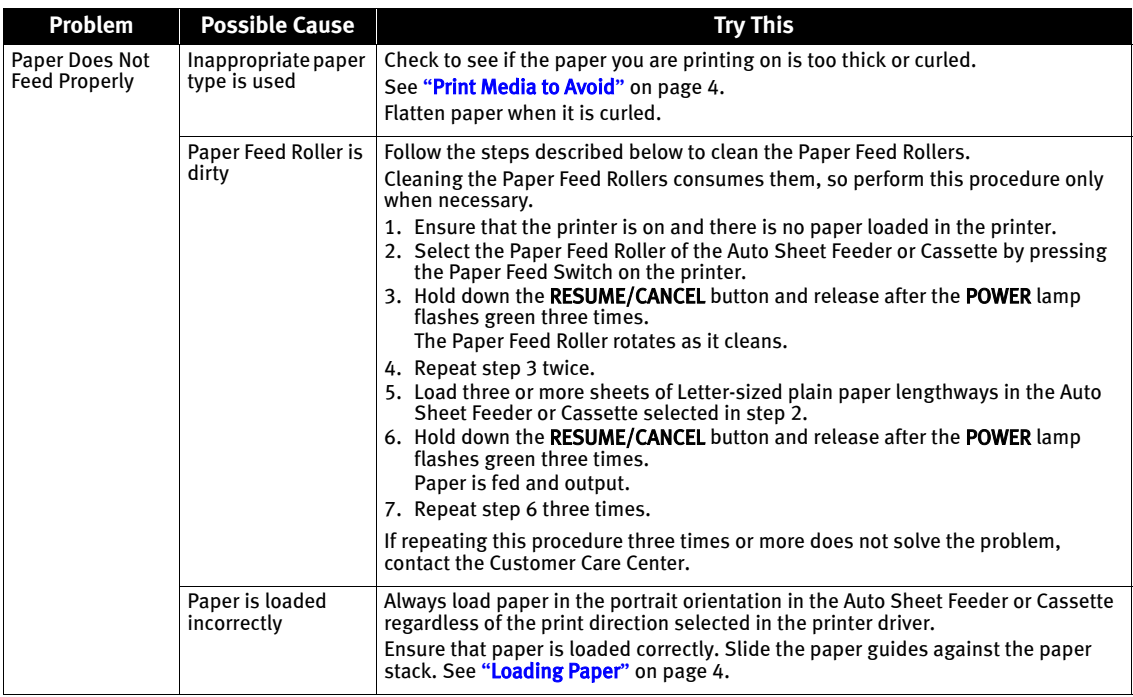

# **Paper Jams**

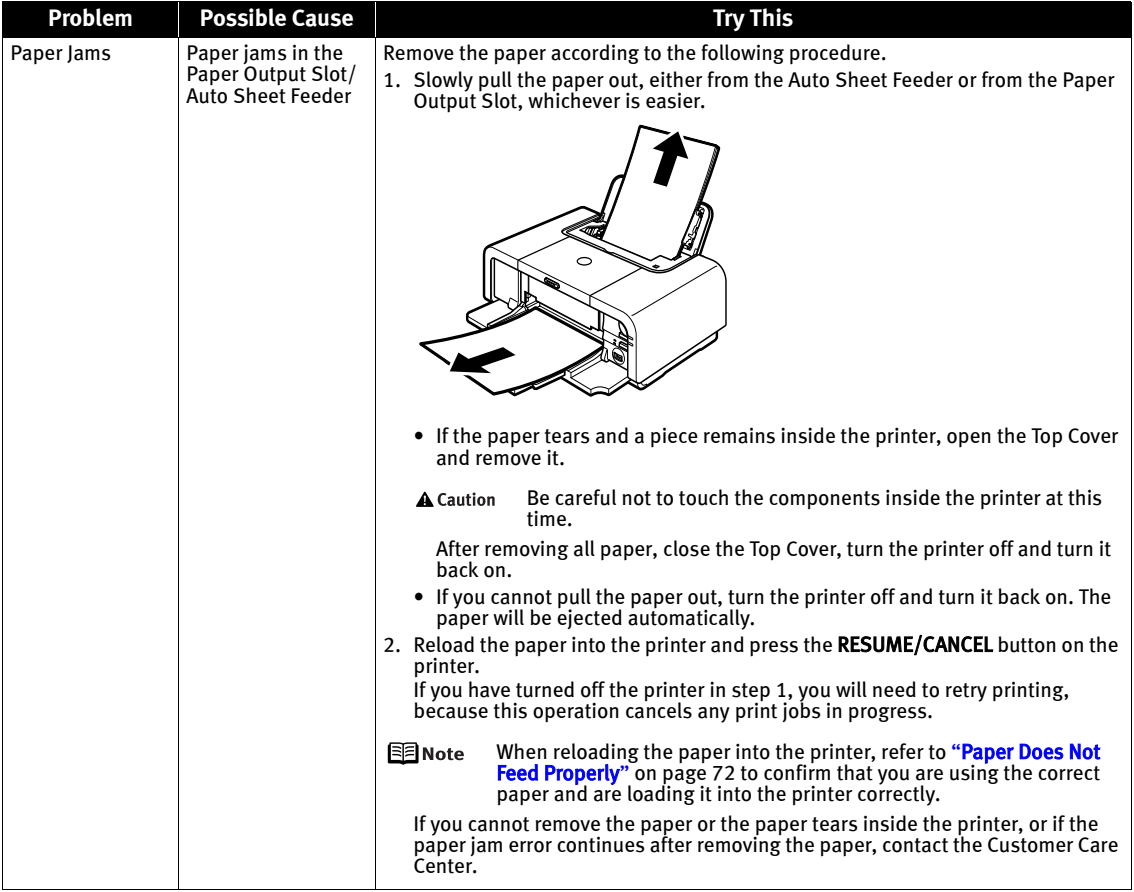

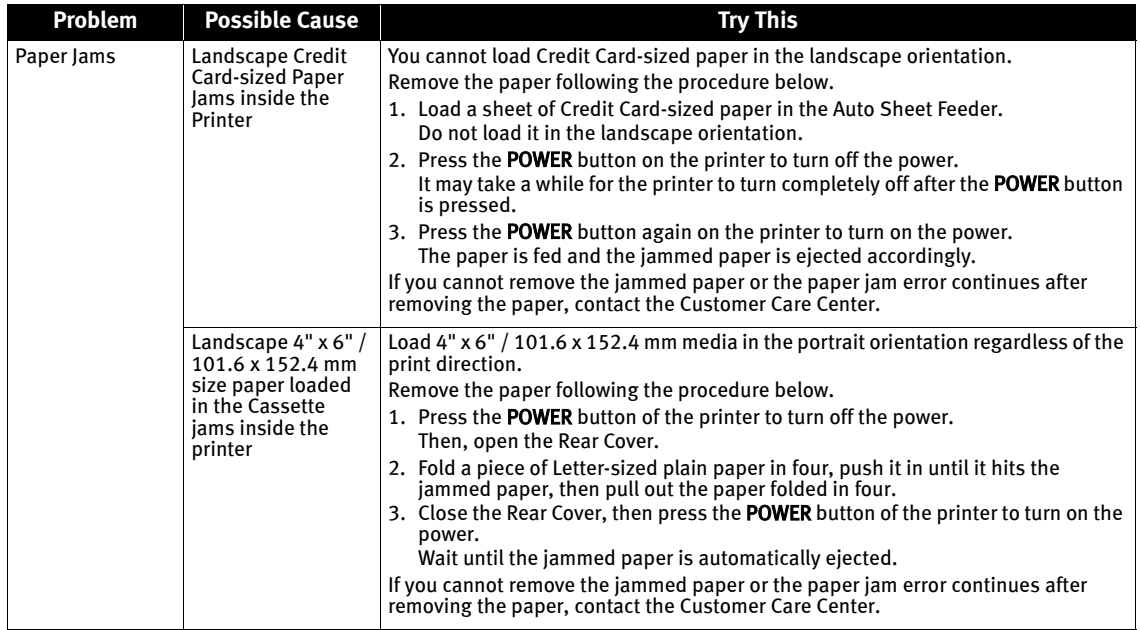

### Troubleshooting

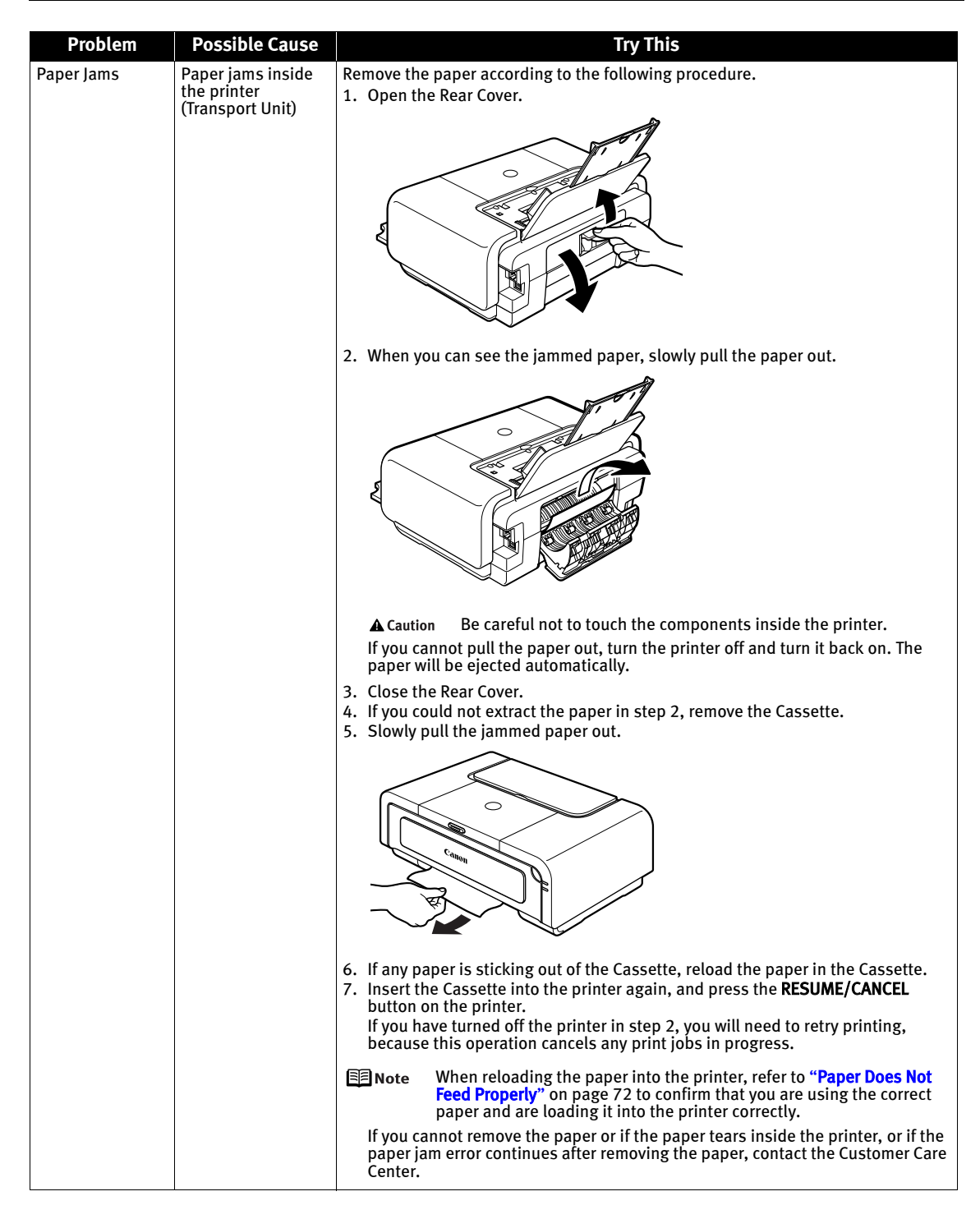

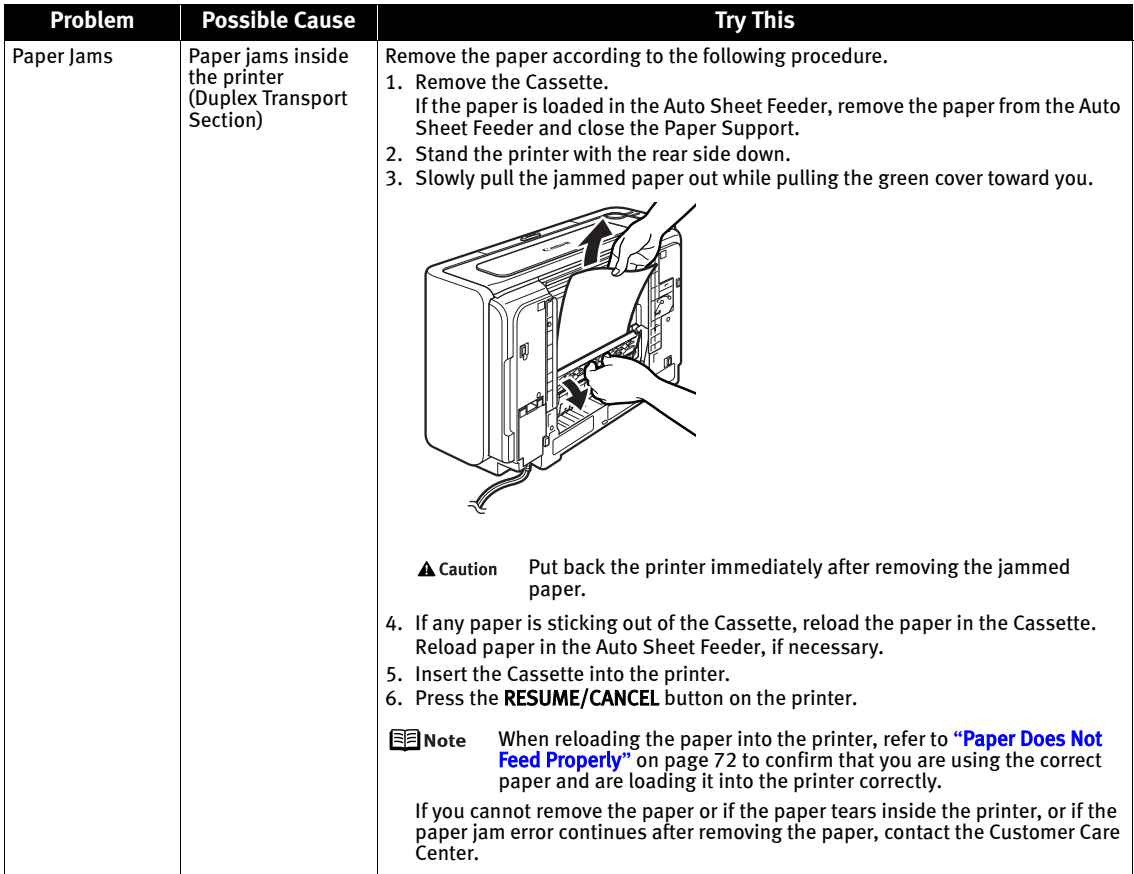

# **Handling Error Messages**

When a printer error occurs, the ALARM lamp flashes orange in the way as shown below. The number of flashes (orange) indicates the type of error that has occurred. Count the flashes and take the appropriate action to correct the error.

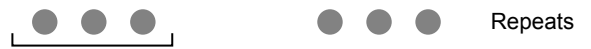

Note the number of flashes

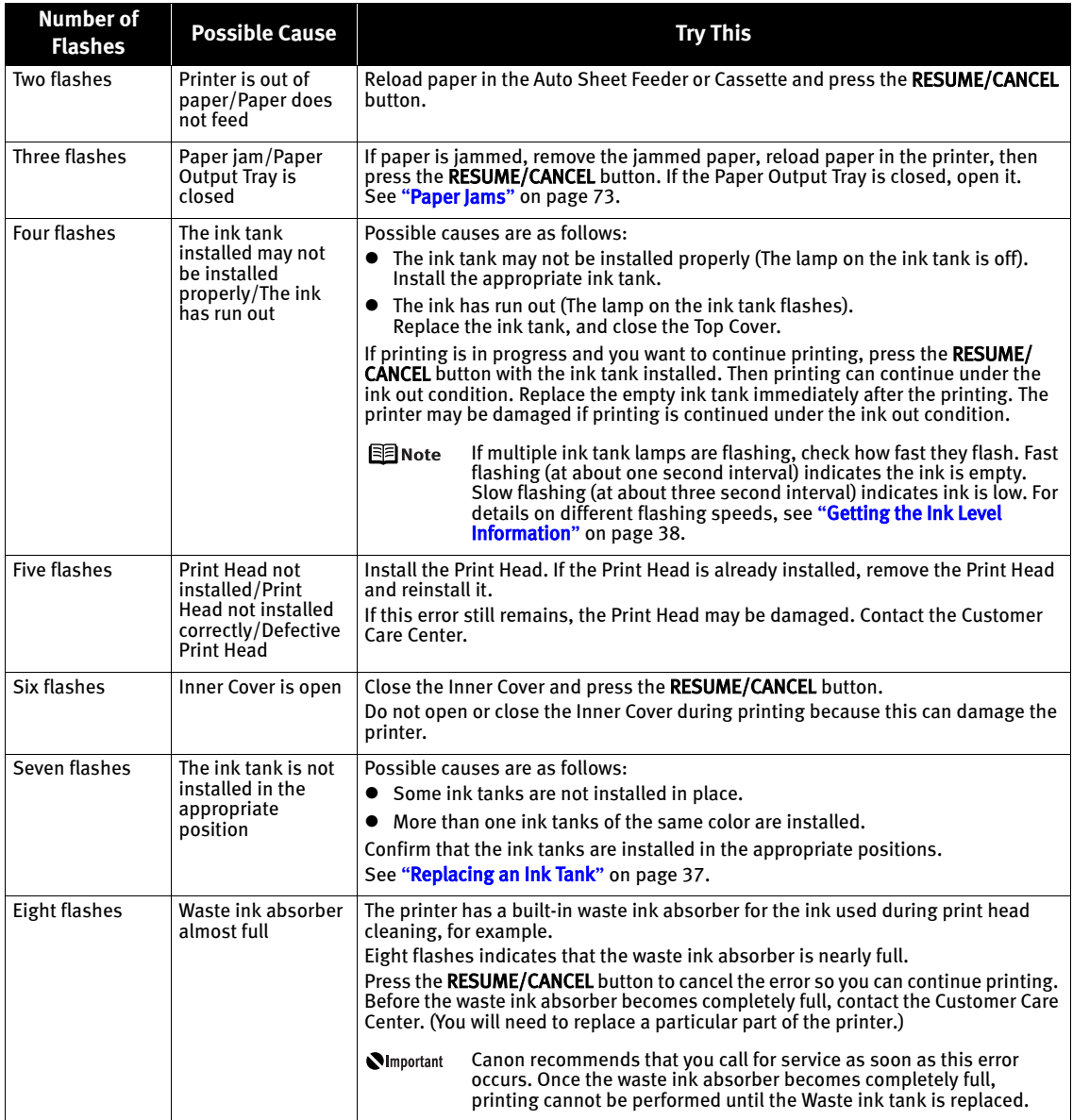

### Troubleshooting

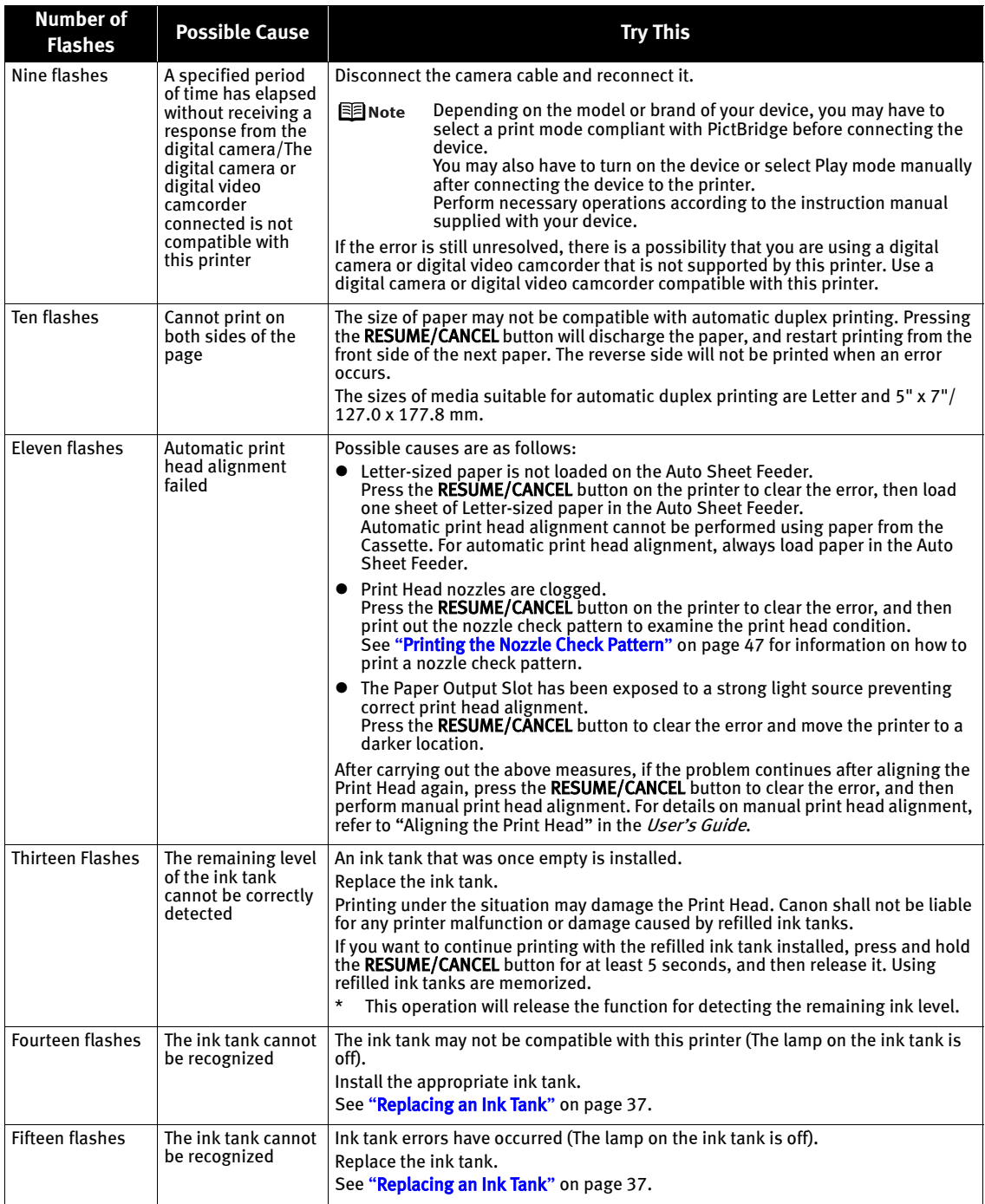

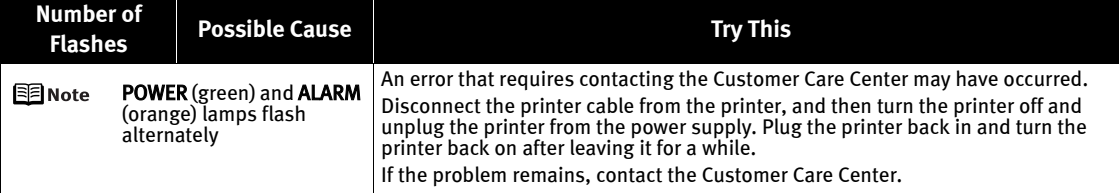

# **An Error Message Appears on the Screen**

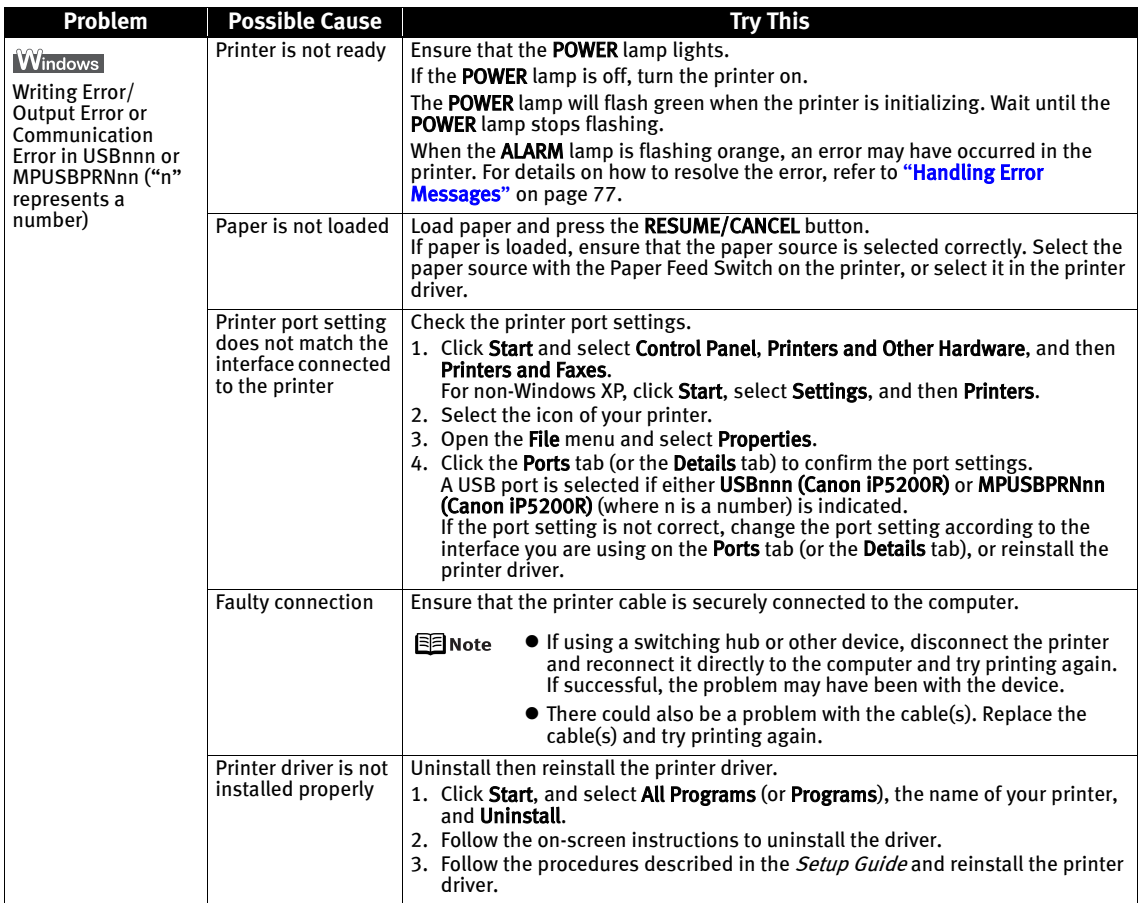

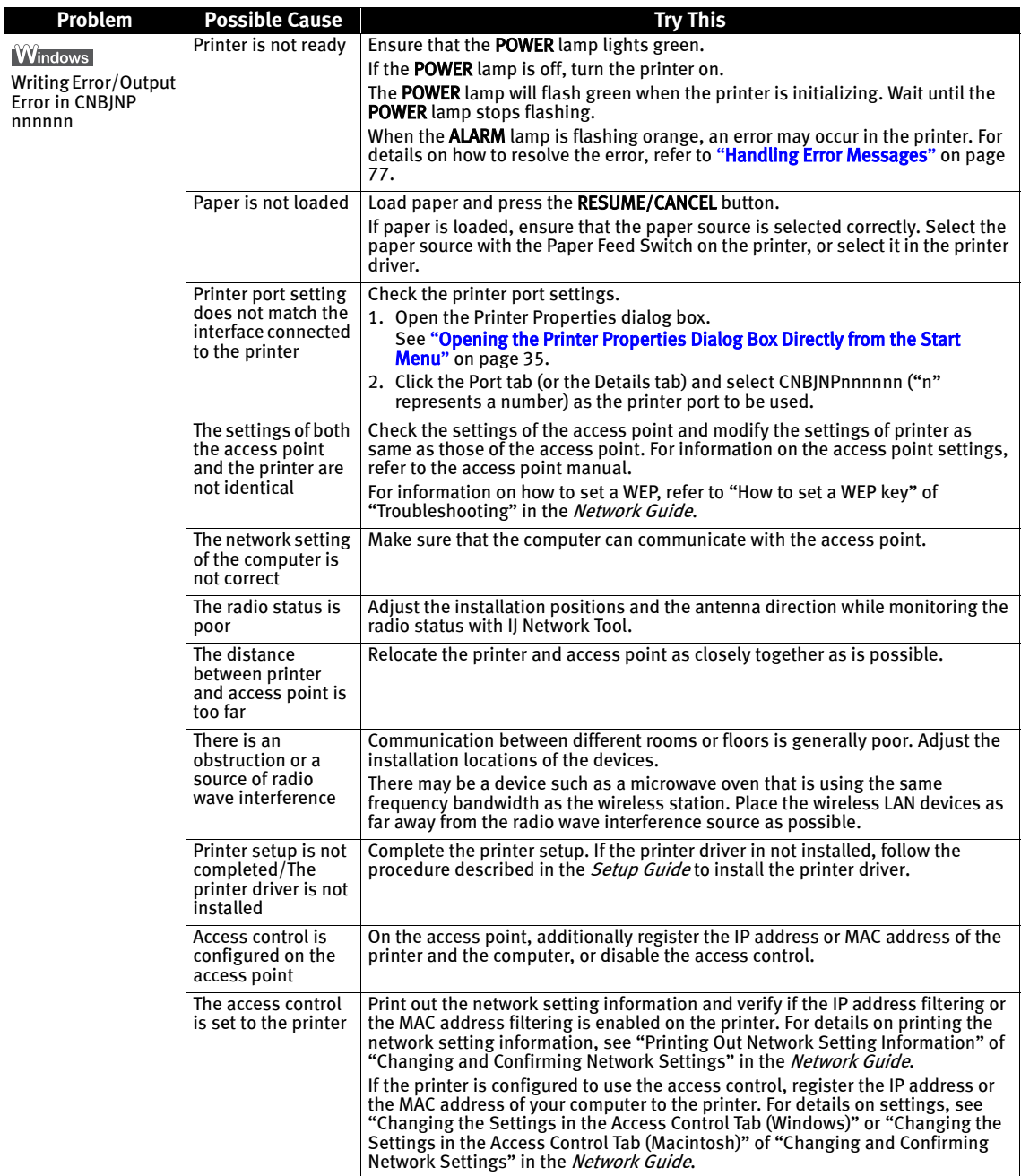

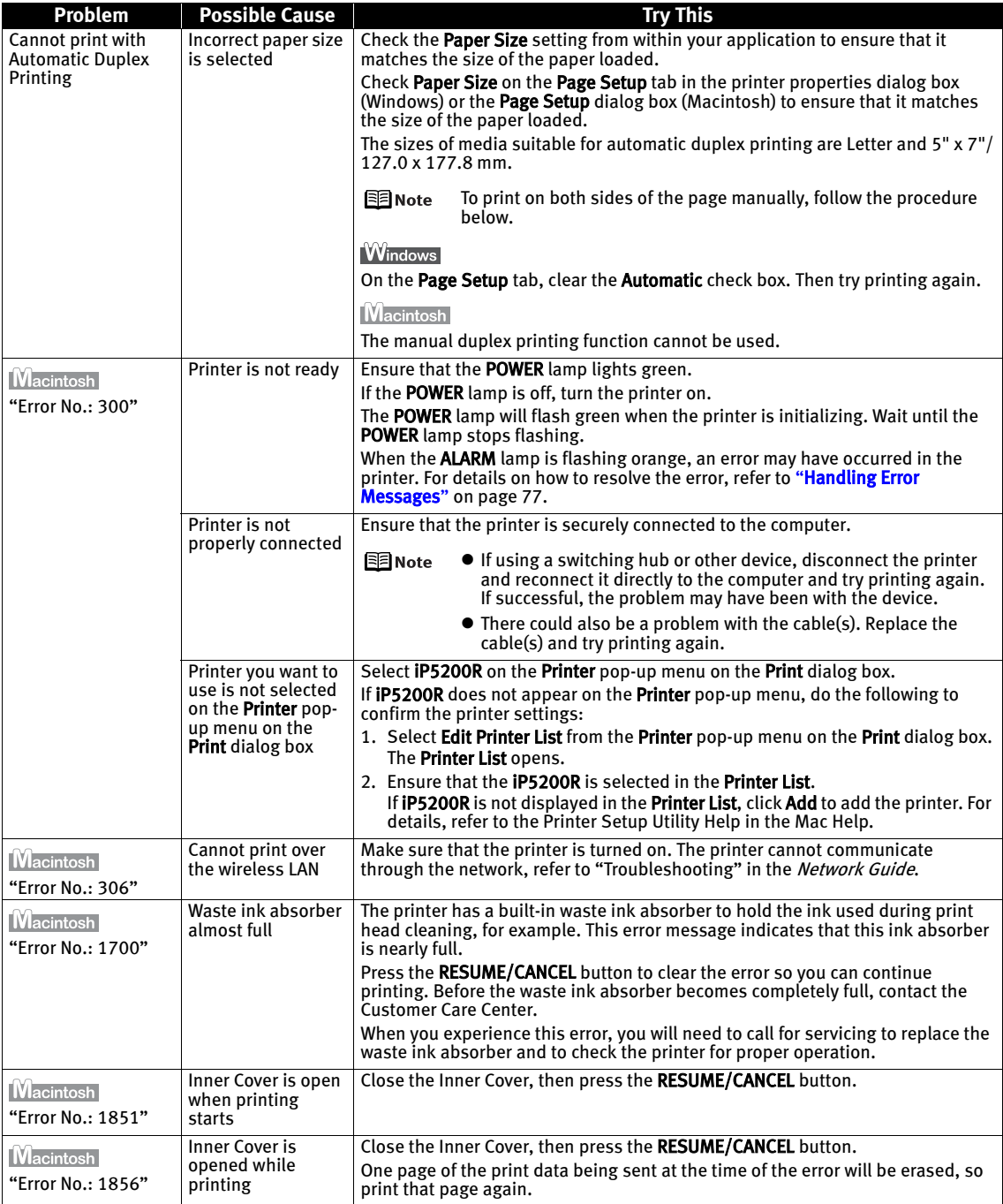

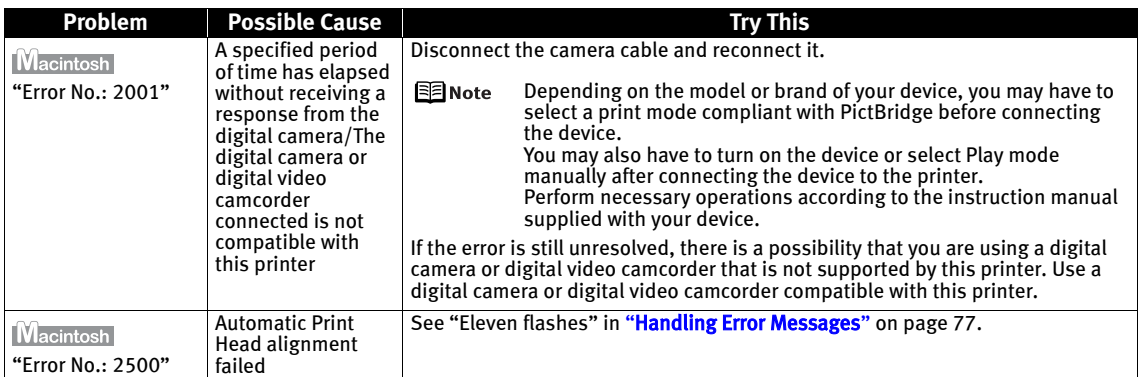

# **Cannot Print Properly from the Digital Camera**

The following are the possible errors that may occur when printing directly from a digital still camera or digital video camcorder\*, and the countermeasures to eliminate them.

\*Hereafter, the digital still camera and digital video camcorder are collectively called a digital camera or camera.

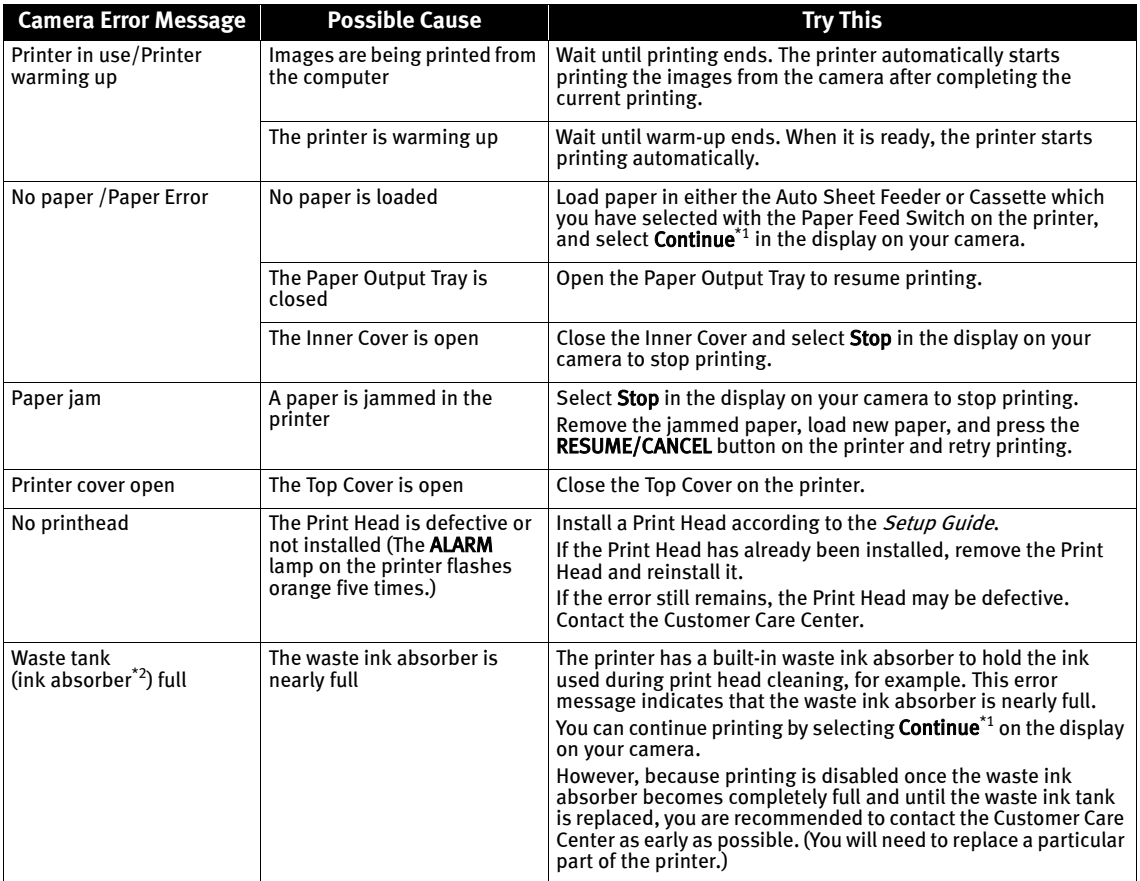

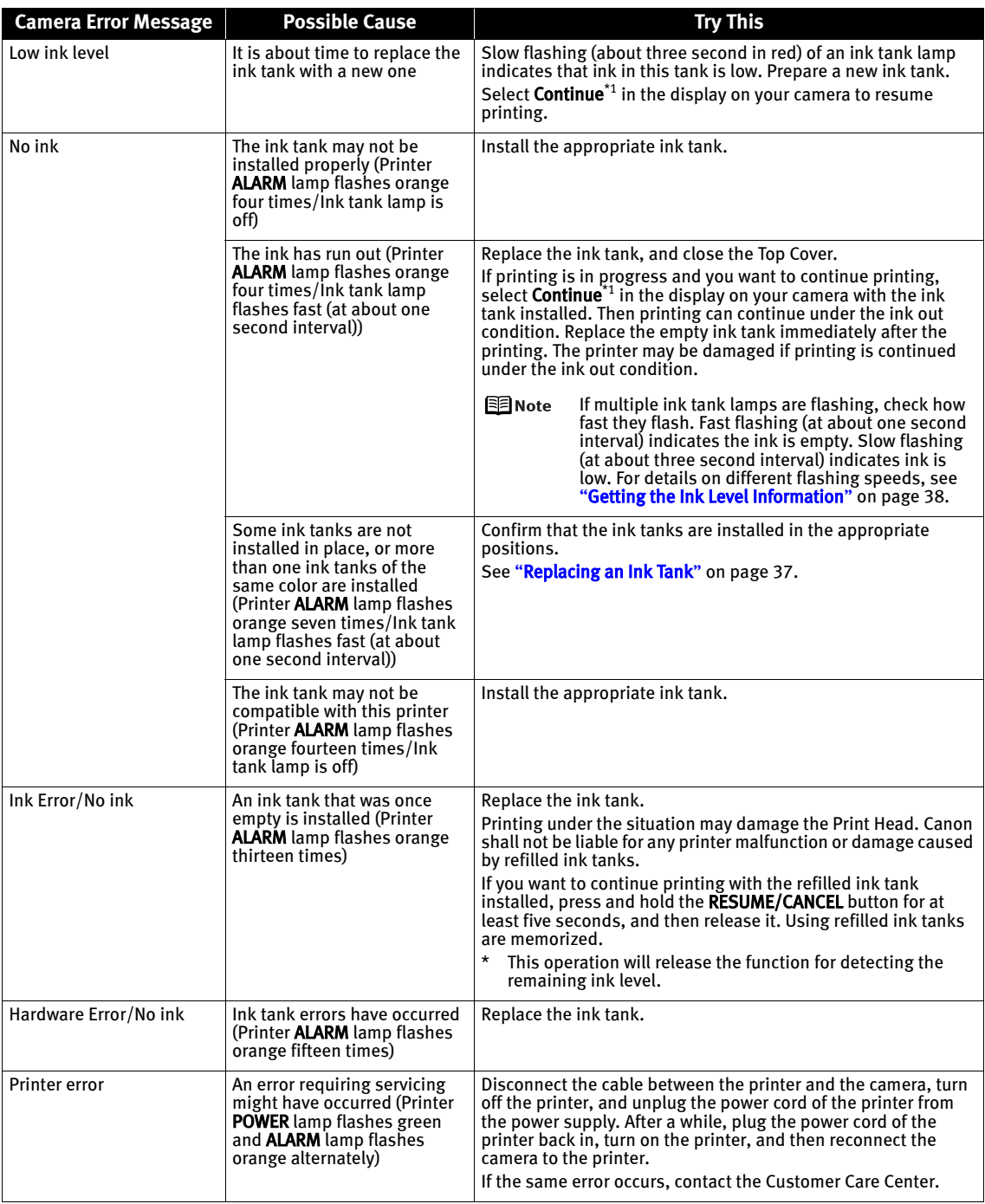

\*1 To resume printing, you can press the RESUME/CANCEL button on the printer instead of selecting Continue.

\*2 The waste ink absorber absorbs ink used during cleaning, for example. If this message appears, you will need to call for servicing to replace the absorber and to check the printer for proper operation.

- **国**Note  $\bullet$  PictBridge or Canon Bubble Jet Direct compatible digital cameras can be connected to your printer for direct printing.
	- This section describes errors that are indicated on Canon-brand PictBridgeor Bubble Jet Direct-compatible cameras. The error messages and operations may vary depending on the camera you are using. For errors on non-Canon PictBridge-compatible cameras, count the number of flashes (in orange) the ALARM lamp on the printer makes and check for the cause of the error and take the appropriate action. For details, see "Handling Error Messages" on page 77.
	- Connecting a digital camera not compatible with PictBridge or Bubble Jet Direct makes the ALARM lamp on your printer flash (in orange) nine times. In such a case, unplug the cable connecting the camera to the printer.
	- $\bullet$  A communication time out occurs if printing takes a long time or if it takes too much time to send data. This may stop printing. In such a case, disconnect the cable between the printer and the camera, and reconnect it. Then, turn the camera on, if it does not automatically turn on. If the problem is still unresolved, select some other photo and check if it can be printed or not.
	- Depending on the model or brand of your PictBridge compliant device, you may have to select a print mode before connecting the device. You may also have to turn on the device or select Play mode manually after connecting the device to the printer. Perform necessary operations according to the instruction manual supplied with your device.
	- $\bullet$  The print head nozzles may be clogged if printing becomes faint or colors are incorrect. See "When Printing Becomes Faint or Colors are Incorrect" on page 46.
	- $\bullet$  If the paper is curled or its surface is scratched during printing, make sure that you are using the correct type of paper. If this error occurs even when you are using the correct type of paper, select Prevent paper abrasion on Custom Settings in the printer driver. See "Print Results Not Satisfactory or Contains Errors" on page 67.
	- $\bullet$  To disconnect the cable connected between the digital camera and printer, follow the procedure below.
		- 1. Disconnect the cable from the printer.
		- 2. Turn off the digital camera.
		- 3. Disconnect the cable from the digital camera.

When disconnecting the cable, be sure to hold the connector by its sides.

 $\bullet$  For the errors indicated on the camera and their solution, also refer to the user's manual of the camera. For other troubles on the digital camera, contact the manufacturer.

# Appendix

### **Printing Photographs Directly from a Canon Bubble Jet Direct Compatible Digital Camera**

Let's take a look at the media types that can be set on the Canon Bubble Jet Direct compatible digital camera connected to this printer and their limitations.

### Media Types for Digital Camera

When you connect a digital camera, you can use the following media:

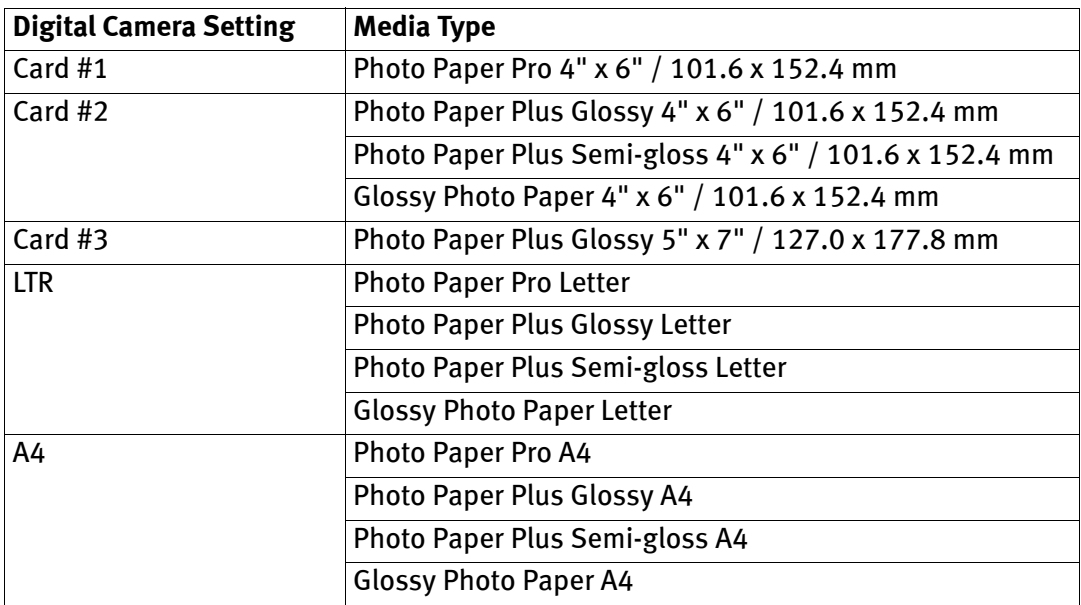

- l<sup>Ei</sup>≣lNote  $\bullet$  For the digital camera operation method and troubleshooting, refer to your digital camera manual. For print error messages, see "Cannot Print Properly from the Digital Camera" on page 82.
	- $\bullet$  By operating the digital camera, you can make the following prints:
		- You can make a standard print from the image displayed in the single display mode or in the index display mode.
		- You can print specified numbers of images, or make an index print by editing the DPOF.
		- For the images taken with an ExifPrint-compatible digital camera, the ExifPrint function can be used.
		- If date printing is set from the digital camera, the date when the photograph was taken is to be printed (excluding the index print).
		- Images will be scaled automatically according to the image size set on the digital camera and the size of the media set on the printer.
- $\bullet$  The digital camera does not support the following functions:
	- Print quality setting
	- Printer maintenance
- $\bullet$  Images other than Exif may not be index-printed.

# **Specifications**

#### **Printer**

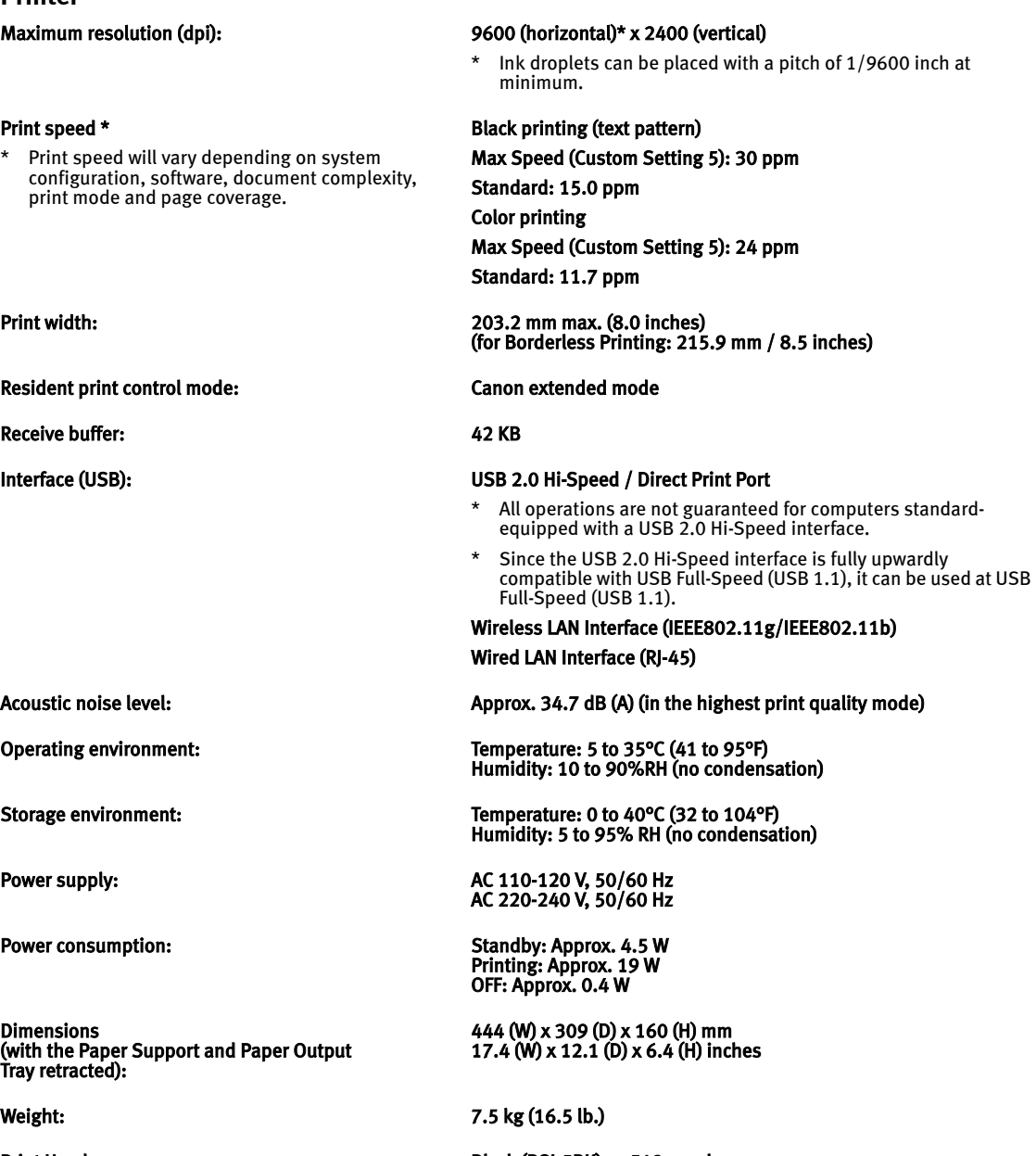

Print Head: Black (PGI-5BK): 512 nozzles Cyan, Magenta, Yellow, Black (CLI-8BK): 512 x 6 nozzles

### Appendix

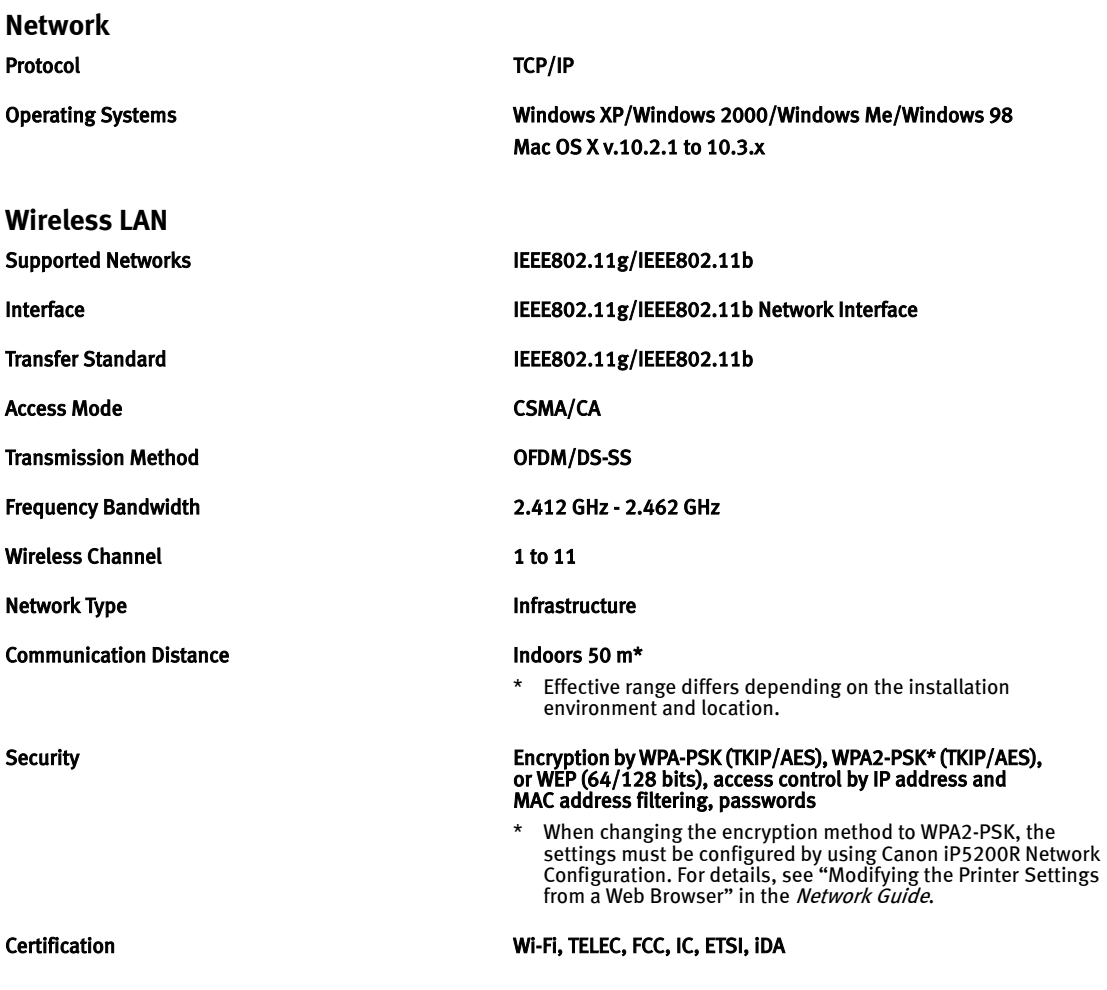

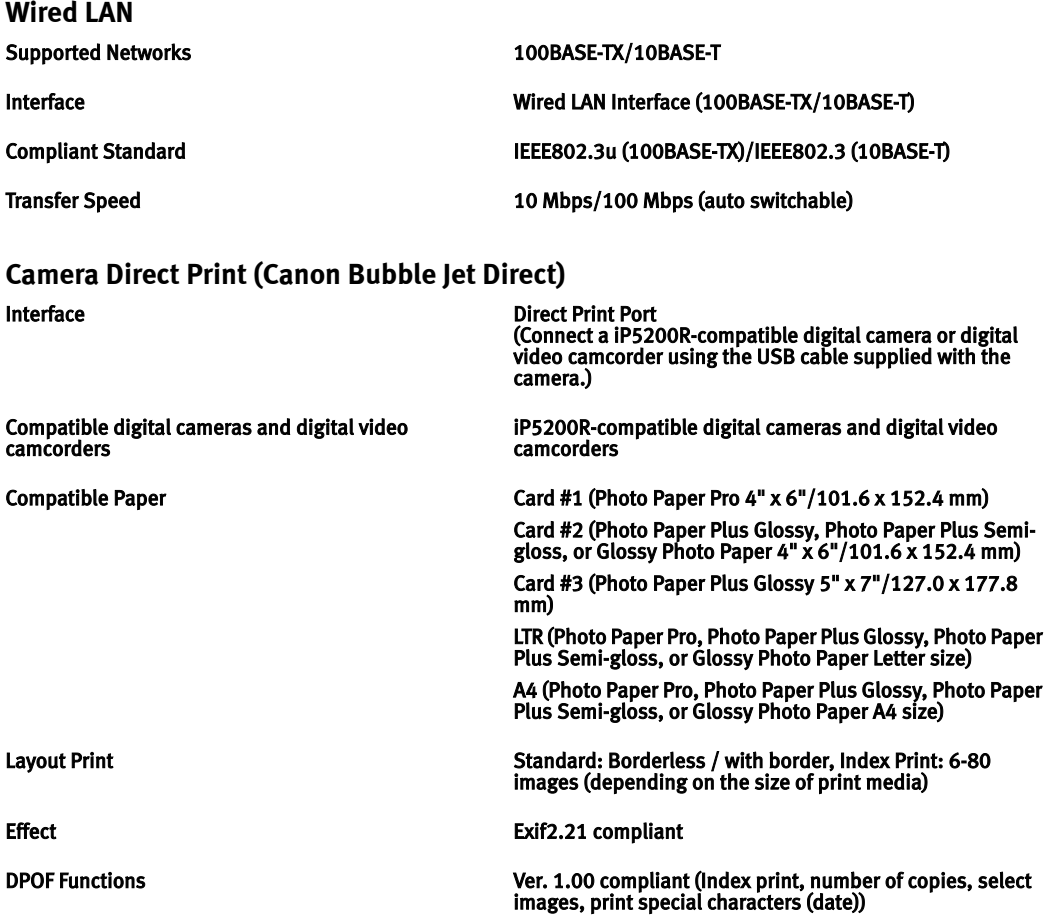

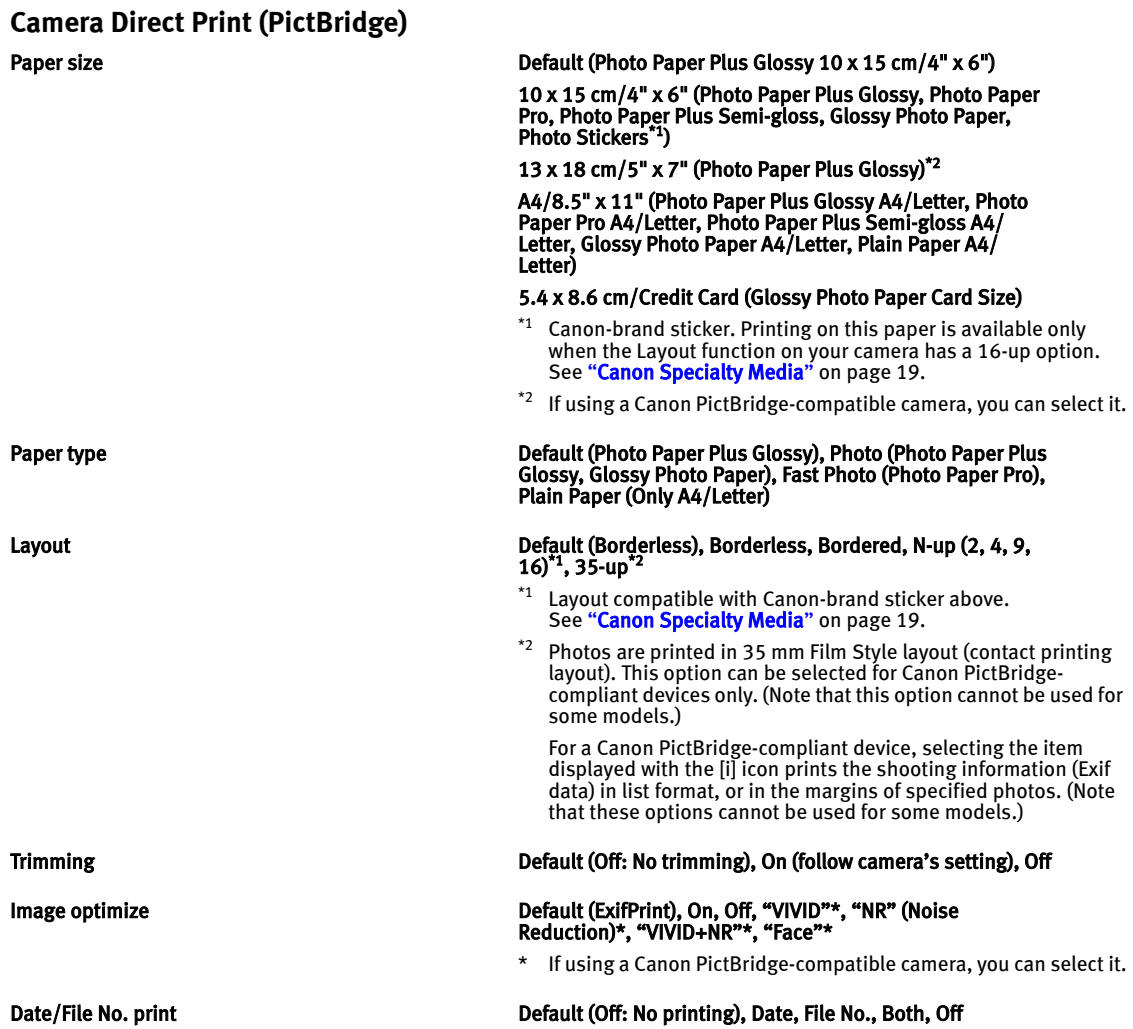

### **Canon IJ Printer Driver System Requirements**

#### **Windows**

- $\bullet$  A computer on which Windows XP, Windows 2000, Windows Me or Windows 98 operates.
- $\bullet$  USB 2.0 Hi-Speed interface\*1 USB 2.0 Hi-Speed operation can only be guaranteed under the environments below.

#### OS: Windows XP / Windows 2000

USB 2.0 Hi-Speed driver: USB 2.0 driver for Windows\*2 USB 2.0 Hi-Speed interface: a PC and a USB cable that comply with USB 2.0 Hi-Speed standard<sup>\*3</sup>

- $*1$  Since the USB 2.0 Hi-Speed interface is fully upwardly compatible with USB Full-Speed (USB 1.1), it can be used at USB Full-Speed (USB 1.1).
- $*2$  Microsoft's authorized drivers are available through Windows Update or Service Pack installation. Any non-Microsoft USB 2.0 drivers are not guaranteed.
- All operations are not guaranteed for computers standard-equipped with a USB 2.0 Hi-Speed interface.

#### $\bullet$  USB interface

USB operation can only be guaranteed on a PC with pre-installed Windows XP, Windows 2000, Windows Me, or Windows 98.

- **CD-ROM drive**
- $\bullet$  Available hard-disk space for printer driver installation Windows XP/Windows 2000: 105 MB Windows Me/Windows 98: 20 MB
- $\bullet$  Canon II Status Monitor cannot be used under the following conditions:
	- When sharing this printer on a network (Windows Me, Windows 98)

#### **Additional System Requirement for On-screen Manuals**

#### **Windows**

#### Browser: Windows HTML Help Viewer

Note: Microsoft Internet Explorer 5.0 or later must be installed. The on-screen manual may not be displayed properly depending on your operating system or Internet Explorer version. We recommend that you keep your system up to date with Windows Update.

#### **Macintosh**

- $\bullet$  A Macintosh series computer equipped with USB interface on which Mac OS X v.10.2.1 to 10.3.x operates. See www.canontechsupport.com for Mac OS update compatibility.
- $\bullet$  USB 2.0 Hi-Speed interface\* USB 2.0 Hi-Speed operation can only be guaranteed under the environments below.

OS: Mac OS X v.10.2.7 to 10.3.x

#### An internal USB 2.0 Hi-Speed port and a USB cable that comply with the USB 2.0 Hi-Speed standard

#### (USB 2.0 Hi-Speed operation on the expansion board is not guaranteed.)

- Since the USB 2.0 Hi-Speed interface is fully upwardly compatible with USB Full-Speed (USB 1.1), it can be used at USB Full-Speed (USB 1.1).
- $\bullet$  USB interface
- $\bullet$  CD-ROM drive
- $\bullet$  Available hard-disk space for printer driver installation Mac OS X v.10.2.x to 10.3.x: 105 MB
- $\bullet$  The following functions are not supported:
	- Manual Duplex Printing
	- Photo Optimizer PRO
	- **Poster Printing**
	- Fit-to-Page Printing
	- **Booklet Printing**
	- Reverse Order Printing (supported with Mac OS X v.10.3.x)

#### **Macintosh**

#### Browser: Help Viewer

Note: The on-screen manual may not be displayed properly depending on your operating system. We recommend that you keep your system up to date.

# **A** Safety Precautions

Please read the safety warnings and cautions provided in this manual to ensure that you use your printer safely. Do not attempt to use printer in any way not described in this manual.

A Warning You may cause an electric shock, fire or damage the printer if you ignore any of these safety precautions.

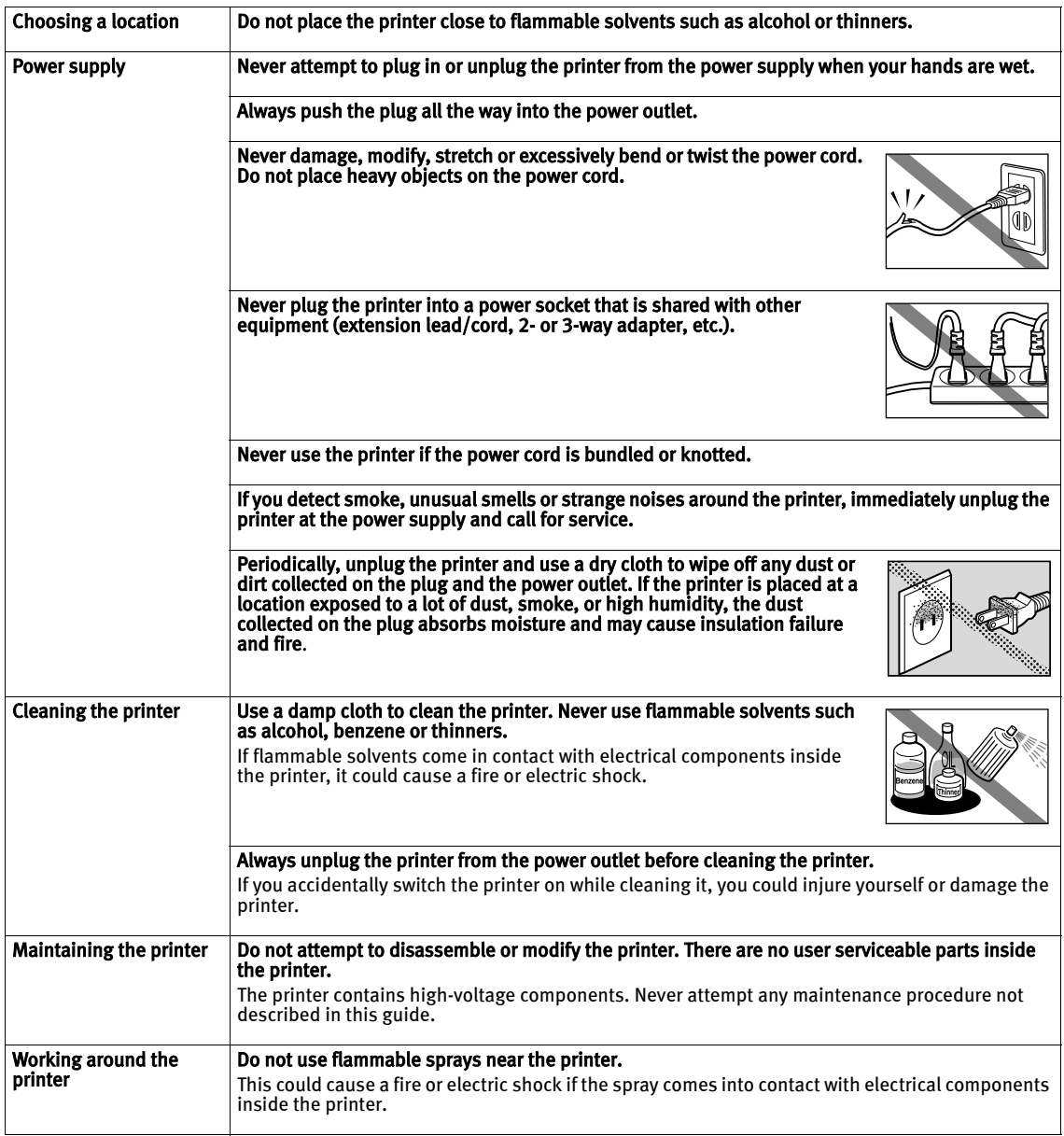

#### **A** Caution You may cause injury or damage the printer if you ignore any of these safety precautions.

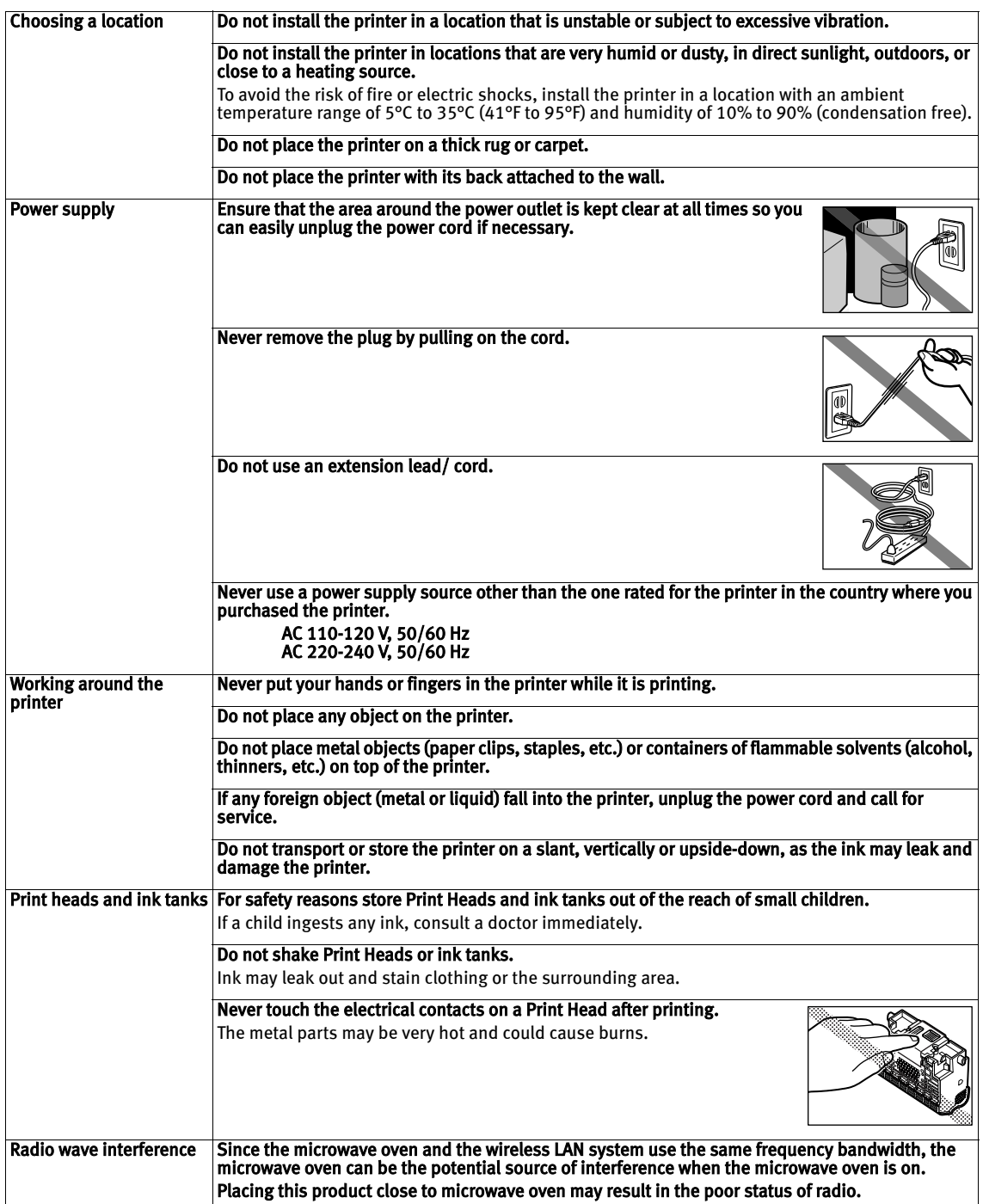

# **Regulatory Information**

### Color Printer Model: K10253 (Contains FCC ID: AZDK30254)

This device complies with Part 15 of the FCC Rules and RSS-210 of the IC Rules. Operation is subject to the following two conditions: (1) This device may not cause harmful interference, and (2) this device must accept any interference received, including interference that may cause undesired operation.

Note: This equipment has been tested and found to comply with the limits for a Class B digital device, pursuant to Part 15 of the FCC Rules. These limits are designed to provide reasonable protection against harmful interference in a residential installation. This equipment generates, uses and can radiate radio frequency energy and, if not installed and used in accordance with the instructions, may cause harmful interference to radio communications. However, there is no guarantee that interference will not occur in a particular installation. If this equipment does cause harmful interference to radio or television reception, which can be determined by turning the equipment off and on, the user is encouraged to try to correct the interference by one or more of the following measures:

- Reorient or relocate the receiving antenna.
- $\bullet$  Increase the separation between the equipment and receiver.
- $\bullet$  Connect the equipment into an outlet on a circuit different from that to which the receiver is connected.
- $\bullet$  Consult the dealer or an experienced radio/TV technician for help.

Use of a shielded cable is required to comply with Class B limits in Subpart B of Part 15 of the FCC Rules.

Do not make any changes or modifications to the equipment unless otherwise specified in the manual. If such changes or modifications should be made, you could be required to stop operation of the equipment.

### FCC ID: AZDK30254

#### FCC WARNING

Changes or modifications not expressly approved by the party responsible for compliance could void the user's authority to operate the equipment.

This transmitter must not be co-located or operating in conjunction with any other antenna or transmitter.

#### FCC Radiation Exposure Statement:

This equipment complies with FCC radiation exposure limits set forth for at uncontrolled equipment. This equipment should be installed and operated with minimum distance at least 20cm between the radiator and persons body (excluding extremities: hands, wrists, feet and legs) and must not be co-located or operated with any other antenna or transmitter.

Canon U.S.A., Inc. One Canon Plaza Lake Success, NY 11042 1-516-328-5600

### Canadian Radio Interference Regulations

This digital apparatus does not exceed Class B limits for radio noise emissions from a digital apparatus as set out in the interference-causing equipment standard entitled "Digital Apparatus", ICES-003 of the Industry Canada.

Cet appareil numérique respecte les limites de bruits radioéléctriques applicables aux appareils numériques de Classe B prescrites dans la norme sur le matériel brouilleur NMB-003 d'Industrie Canada intitulée <<Appareils numériques>>.

# **CANON U.S.A., INC. LIMITED WARRANTY --- (USA Only)**

The limited warranty set forth below is given by Canon U.S.A., Inc. ("Canon USA") with respect to the new or refurbished Canon-brand product ("Product") packaged with this limited warranty, when purchased and used in the United States only.

The Product is warranted against defects in materials and workmanship under normal use and service (a) for a period of one (1) year from the date of original purchase when delivered to you in new condition in its original container or (b) for 90 days from the date of original purchase for refurbished Products. Defective parts or a defective Product returned to a Canon USA repair facility or a Canon USA Authorized Service Facility ("ASF"), and proven to be defective upon inspection, will be repaired, exchanged for new or comparable rebuilt parts, or exchanged for a refurbished Product, as determined by the Canon USA repair facility or the ASF. Warranty repair or replacement shall not extend the original warranty period of the Product. A dated proof of purchase is required at the time of warranty service. A copy of your dated bill of sale will satisfy this requirement. This warranty does not cover any accessories, or any consumables, such as paper or ink cartridges, as to which there shall be no warranty or replacement.

This limited warranty shall only apply if the Product is used in conjunction with compatible computers, peripheral equipment and software. Canon USA shall have no responsibility for such items except for compatible Canon brand peripheral equipment covered by a separate warranty ("Separate Warranty"). Repairs of such Canon brand peripheral equipment shall be governed by the terms of the Separate Warranty. Non-Canon brand equipment and software that may be distributed with the Product are sold "as is" and without warranty of any kind by Canon USA, including any implied warranty regarding merchantability or fitness for a particular purpose, and all such warranties are disclaimed. The sole warranty, if any, with respect to such non-Canon brand items is given by the manufacturer or producer thereof.

This limited warranty covers all defects encountered in normal use of the Product and does not apply in the following cases:

- (a) Loss of or damage to the Product due to abuse, neglect, mishandling, improper packaging by you, alteration, accident, electrical current fluctuations, improper use, failure to follow operating or maintenance instructions in, or environmental conditions prescribed in, Canon USA's user's manual or other documentation, or services performed by someone other than a Canon USA repair facility or ASF. Without limiting the foregoing, dropping the Product, scratches, and abrasions will be presumed to have resulted from misuse, abuse or failure to operate the Product as set forth in the user's manual or other documentation for the Product.
- (b) Use of parts or supplies (other than those sold by Canon USA) that cause damage to the Product or cause abnormally frequent service calls or service problems.
- (c) If the Product has had its serial number or dating defaced, altered or removed.

ANY SYSTEM SOFTWARE (WHETHER FACTORY LOADED ON THE PRODUCT OR CONTAINED ON THE SOFTWARE DISKETTES OR CD-ROMS ENCLOSED WITH, OR ACCOMPANYING, THE PRODUCT), AND ANY UTILITY SOFTWARE, DISTRIBUTED WITH OR FOR THE PRODUCT, IS SOLD "AS IS" AND WITHOUT WARRANTY BY CANON USA. THE SOLE WARRANTY WITH RESPECT TO SUCH SOFTWARE IS CONTAINED IN THE SOFTWARE MANUFACTURER'S LICENSE AGREEMENT DISTRIBUTED THEREWITH, INCLUDING ANY LIMITATIONS AND DISCLAIMERS THEREON. PLEASE CONTACT CANON USA IMMEDIATELY IF YOU HAVE NOT RECEIVED A COPY OF THE SOFTWARE MANUFACTURER'S LICENSE AGREEMENT.

NO IMPLIED WARRANTY, INCLUDING ANY IMPLIED WARRANTY OF MERCHANTABILITY OR FITNESS FOR A PARTICULAR PURPOSE, APPLIES TO THE PRODUCT AFTER THE APPLICABLE PERIOD OF THE EXPRESS LIMITED WARRANTY STATED ABOVE, AND NO OTHER EXPRESS WARRANTY OR GUARANTY, EXCEPT AS MENTIONED ABOVE, GIVEN BY ANY PERSON OR ENTITY WITH RESPECT TO THE PRODUCT SHALL BIND CANON USA, OR ITS ASF. (SOME STATES DO NOT ALLOW LIMITATIONS ON HOW LONG AN IMPLIED WARRANTY LASTS, SO THE ABOVE LIMITATION MAY NOT APPLY TO YOU.) CANON USA SHALL NOT BE LIABLE FOR LOSS OF REVENUES OR PROFITS, INCONVENIENCE, EXPENSE FOR SUBSTITUTE EQUIPMENT OR SERVICE, STORAGE CHARGES, LOSS OR CORRUPTION OF DATA, OR ANY OTHER SPECIAL, INCIDENTAL OR CONSEQUENTIAL DAMAGES CAUSED BY THE USE, MISUSE, OR INABILITY TO USE THE PRODUCT REGARDLESS OF THE LEGAL THEORY ON WHICH THE CLAIM IS BASED, AND EVEN IF CANON USA OR ITS ASF HAS BEEN ADVISED OF THE POSSIBILITY OF SUCH DAMAGES. NOR SHALL RECOVERY OF ANY KIND AGAINST CANON USA OR ITS ASF BE GREATER IN AMOUNT THAN THE PURCHASE PRICE OF THE PRODUCT CAUSING THE ALLEGED DAMAGE. WITHOUT LIMITING THE FOREGOING, YOU ASSUME ALL RISK AND LIABILITY FOR LOSS, DAMAGE OR INJURY TO YOU AND YOUR PROPERTY AND TO OTHERS AND THEIR PROPERTY ARISING OUT OF THE POSSESSION, USE, MISUSE, OR INABILITY TO USE THE PRODUCT SOLD BY CANON USA NOT CAUSED SOLELY AND DIRECTLY BY THE NEGLIGENCE OF CANON USA, OR ITS ASF. (SOME STATES DO NOT ALLOW THE EXCLUSION OR LIMITATION OF INCIDENTAL OR CONSEQUENTIAL DAMAGES, SO THE ABOVE EXCLUSION OR LIMITATION MAY NOT APPLY TO YOU.) THIS LIMITED WARRANTY SHALL NOT EXTEND TO ANYONE OTHER THAN THE ORIGINAL PURCHASER OF THE PRODUCT OR THE PERSON FOR WHOM IT WAS PURCHASED AS A GIFT, AND STATES YOUR EXCLUSIVE REMEDY.

### Appendix

Canon USA offers a range of customer technical support\* options:

- $\bullet$  Interactive troubleshooting, e-mail technical support, the latest driver downloads and answers to frequently asked questions (www.canontechsupport.com)
- Toll-free live technical support Monday-Saturday (excluding holidays) at 1-800-828-4040
- Telephone Device for the Deaf (TDD-1-866-251-3752)
- **Repair or Exchange Service Options:**

In the event service is required for the Product during the limited warranty period, Canon USA offers two hardware support options:

#### Authorized Service Facility Carry-In / Mail-In Service

Canon USA's Carry-In/Mail-In Service provides repair or exchange, at Canon USA's option, through Canon USA's Authorized Service Facility (ASF) network. The name and telephone number of the ASF(s) near you may be obtained from Canon USA's Web site at: www.canontechsupport.com or by calling the Canon USA Customer Care Center at 1-800-828-4040, or any time while speaking to a technical support person. A Product covered by this limited warranty will be repaired or exchanged, as determined by Canon USA, and returned without charge by the ASF.

#### InstantExchange Service \*\*

A Canon Customer Care Center or ASF technician will attempt to diagnose the nature of the problem and, if possible, correct it over the telephone. If the problem cannot be corrected over the telephone, and you elect the InstantExchange option, a reference number will be issued to you. You will be asked for the Product serial number and other information pertaining to your defective Product and for a ship-to location for the replacement Product (must include street address).

The Canon USA repair facility will ship out the replacement Product, via 2nd day Air freight service, prepaid by Canon USA. After receipt of the replacement Product (with instructions and a prepaid waybill), follow the enclosed instructions on how to ship the defective Product to the Canon USA repair facility. The defective Product must be returned in the shipping carton in which the replacement Product was packed and include the reference number, A COPY OF YOUR DATED PROOF OF PURCHASE (BILL OF SALE), and a complete explanation of the problem. DO NOT INCLUDE ANY OTHER ITEMS WITH THE DEFECTIVE PRODUCT IN THE RETURN SHIPPING CARTON, AND BE SURE TO RETAIN YOUR PRINTHEAD AND INK CARTRIDGE(S) AND TANK(S).

InstantExchange Service expedites, usually by the second business day, the exchange of a defective Product with a replacement Product, which will normally be shipped the same day if your request for this service is by 3 p.m. E.T. Monday through Friday, except holidays (three (3) business day InstantExchange Service for Alaska and Hawaii). Canon USA does not guarantee expedited shipping service in the event of the occurrence of factors beyond its reasonable control. The replacement Product you receive may be a refurbished or reconditioned unit and will be covered for the balance of the period remaining on your original limited warranty. NOTE THAT BY USING THIS SERVICE YOU WILL KEEP THE REPLACEMENT PRODUCT THAT IS SENT TO YOU. CANON USA WILL RETAIN THE DEFECTIVE PRODUCT THAT YOU ORIGINALLY PURCHASED, WHICH SHALL BECOME THE PROPERTY OF CANON USA. InstantExchange warranty program service is available only during the express limited-warranty period for your Product and only in the continental United States, Alaska and Hawaii during such period.

This limited warranty gives you specific legal rights, and you may also have other rights, which vary from state to state.

- Support program specifics are subject to change without notice.
- InstantExchange warranty service is subject to the availability of refurbished or new replacement units.

Canon U.S.A., Inc. One Canon Plaza Lake Success, NY 11042 USA

Canon is a registered trademark of Canon Inc.

©2005 Canon U.S.A., Inc. Canon is a registered trademark of Canon Inc. in the United States and may also be a registered trademark in other countries.

# **Index**

# A

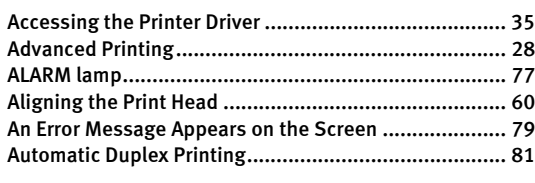

# B

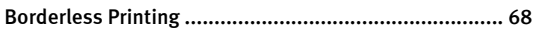

# $\mathsf{C}$

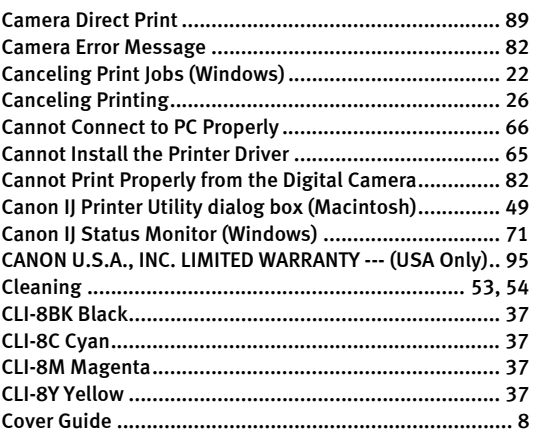

### D

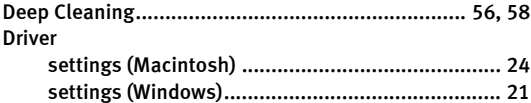

# E

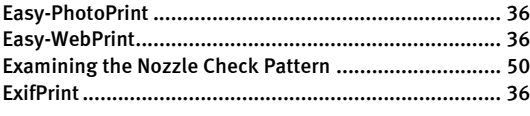

# G

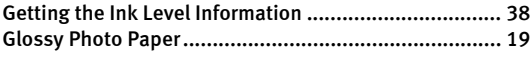

# H

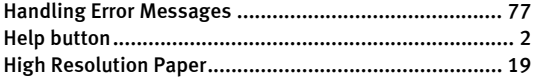

### I

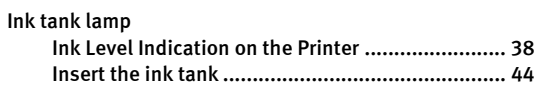

### K

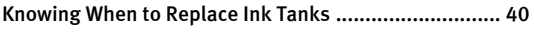

### L

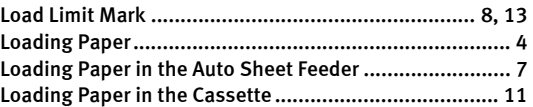

### M

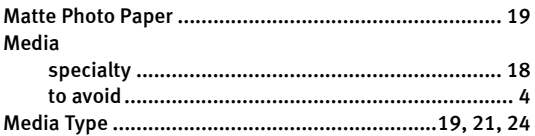

### N

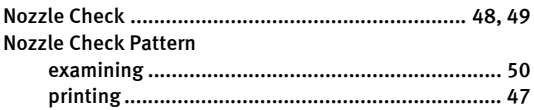

# O

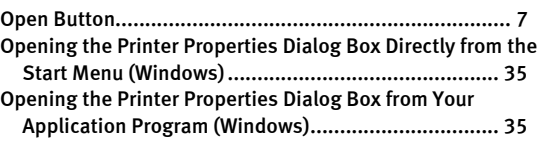

### P

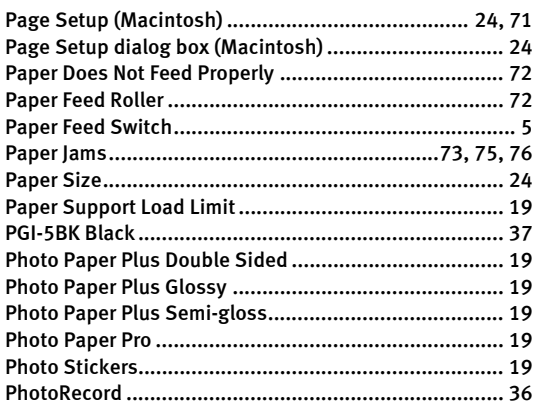

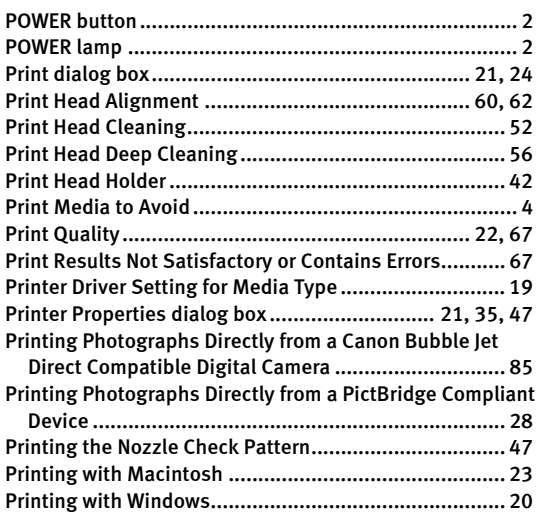

# R

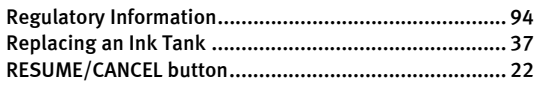

# S

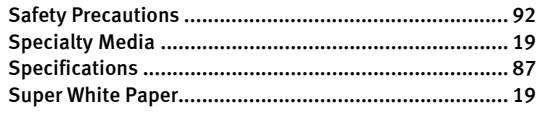

### T

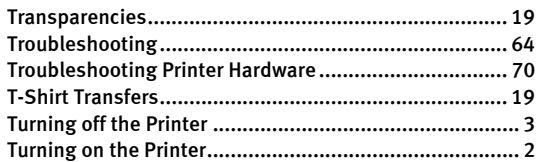

# U

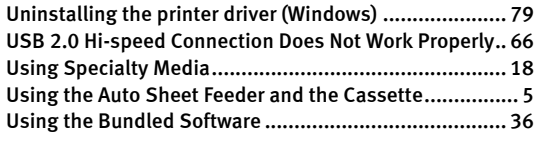

### W

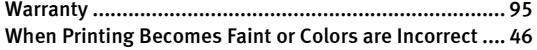